- **2.** Redistributions in binary form must reproduce the above copyright notice, this list of conditions, and the following disclaimer in the documentation and/or other materials provided with the distribution.
- **3.** All advertising materials mentioning features or use of this software must display the following acknowledgment: "This product includes software developed by the OpenSSL Project for use in the OpenSSL Toolkit [\(http://www.openssl.org/\)](http://www.openssl.org/)".
- **4.** The names "OpenSSL Toolkit" and "OpenSSL Project" must not be used to endorse or promote products derived from this software without prior written permission. For written permission, please contact openssl-core@openssl.org.
- **5.** Products derived from this software may not be called "OpenSSL" nor may "OpenSSL" appear in their names without prior written permission of the OpenSSL Project.
- **6.** Redistributions of any form whatsoever must retain the following acknowledgment:

"This product includes software developed by the OpenSSL Project for use in the OpenSSL Toolkit ([http://www.openssl.org/\)](http://www.openssl.org/)".

THIS SOFTWARE IS PROVIDED BY THE OpenSSL PROJECT "AS IS"' AND ANY EXPRESSED OR IMPLIED WARRANTIES, INCLUDING, BUT NOT LIMITED TO, THE IMPLIED WARRANTIES OF MERCHANTABILITY AND FITNESS FOR A PARTICULAR PURPOSE ARE DISCLAIMED. IN NO EVENT SHALL THE OpenSSL PROJECT OR ITS CONTRIBUTORS BE LIABLE FOR ANY DIRECT, INDIRECT, INCIDENTAL, SPECIAL, EXEMPLARY, OR CONSEQUENTIAL DAMAGES (INCLUDING, BUT NOT LIMITED TO, PROCUREMENT OF SUBSTITUTE GOODS OR SERVICES; LOSS OF USE, DATA, OR PROFITS; OR BUSINESS INTERRUPTION) HOWEVER CAUSED AND ON ANY THEORY OF LIABILITY, WHETHER IN CONTRACT, STRICT LIABILITY, OR TORT (INCLUDING NEGLIGENCE OR OTHERWISE) ARISING IN ANY WAY OUT OF THE USE OF THIS SOFTWARE, EVEN IF ADVISED OF THE POSSIBILITY OF SUCH DAMAGE.

This product includes cryptographic software written by Eric Young (eay@cryptsoft.com). This product includes software written by Tim Hudson (tjh@cryptsoft.com).

#### **Original SSLeay License:**

Copyright © 1995-1998 Eric Young (eay@cryptsoft.com). All rights reserved.

This package is an SSL implementation written by Eric Young (eay@cryptsoft.com).

The implementation was written so as to conform with Netscapes SSL.

This library is free for commercial and non-commercial use as long as the following conditions are adhered to. The following conditions apply to all code found in this distribution, be it the RC4, RSA, lhash, DES, etc., code; not just the SSL code. The SSL documentation included with this distribution is covered by the same copyright terms except that the holder is Tim Hudson (tjh@cryptsoft.com).

Copyright remains Eric Young's, and as such any Copyright notices in the code are not to be removed. If this package is used in a product, Eric Young should be given attribution as the author of the parts of the library used. This can be in the form of a textual message at program startup or in documentation (online or textual) provided with the package.

Redistribution and use in source and binary forms, with or without modification, are permitted provided that the following conditions are met:

- **1.** Redistributions of source code must retain the copyright notice, this list of conditions and the following disclaimer.
- **2.** Redistributions in binary form must reproduce the above copyright notice, this list of conditions and the following disclaimer in the documentation and/or other materials provided with the distribution.

 $\mathbf I$ 

**3.** All advertising materials mentioning features or use of this software must display the following acknowledgement:

"This product includes cryptographic software written by Eric Young (eay@cryptsoft.com)".

The word 'cryptographic' can be left out if the routines from the library being used are not cryptography-related.

**4.** If you include any Windows specific code (or a derivative thereof) from the apps directory (application code) you must include an acknowledgement: "This product includes software written by Tim Hudson (tjh@cryptsoft.com)".

THIS SOFTWARE IS PROVIDED BY ERIC YOUNG "AS IS" AND ANY EXPRESS OR IMPLIED WARRANTIES, INCLUDING, BUT NOT LIMITED TO, THE IMPLIED WARRANTIES OF MERCHANTABILITY AND FITNESS FOR A PARTICULAR PURPOSE ARE DISCLAIMED. IN NO EVENT SHALL THE AUTHOR OR CONTRIBUTORS BE LIABLE FOR ANY DIRECT, INDIRECT, INCIDENTAL, SPECIAL, EXEMPLARY, OR CONSEQUENTIAL DAMAGES (INCLUDING, BUT NOT LIMITED TO, PROCUREMENT OF SUBSTITUTE GOODS OR SERVICES; LOSS OF USE, DATA, OR PROFITS; OR BUSINESS INTERRUPTION) HOWEVER CAUSED AND ON ANY THEORY OF LIABILITY, WHETHER IN CONTRACT, STRICT LIABILITY, OR TORT (INCLUDING NEGLIGENCE OR OTHERWISE) ARISING IN ANY WAY OUT OF THE USE OF THIS SOFTWARE, EVEN IF ADVISED OF THE POSSIBILITY OF SUCH DAMAGE.

The license and distribution terms for any publicly available version or derivative of this code cannot be changed. i.e. this code cannot simply be copied and put under another distribution license [including the GNU Public License].

#### **Disclaimers**

All third party trademarks are the property of their respective owners.

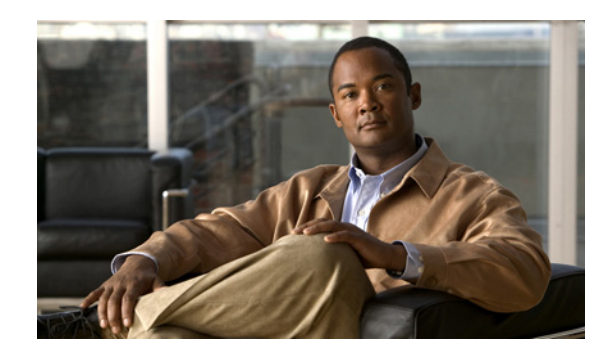

# **APPENDIX D**

# **Troubleshooting**

This appendix lists system messages that can appear on the Cisco UWN solution interfaces, describes the LED patterns on controllers and lightweight access points, and provides CLI commands that can be used to troubleshoot problems on the controller. It contains these sections:

- **•** Interpreting LEDs, page D-1
- **•** System Messages, page D-2
- **•** Viewing System Resources, page D-5
- **•** Using the CLI to Troubleshoot Problems, page D-6
- **•** Configuring System and Message Logging, page D-8
- **•** Viewing Access Point Event Logs, page D-15
- **•** Uploading Logs and Crash Files, page D-15
- **•** Uploading Core Dumps from the Controller, page D-18
- **•** Uploading Packet Capture Files, page D-21
- **•** Monitoring Memory Leaks, page D-24
- Troubleshooting CCXv5 Client Devices, page D-25
- **•** Using the Debug Facility, page D-40
- **•** Configuring Wireless Sniffing, page D-44
- **•** Troubleshooting Access Points Using Telnet or SSH, page D-48
- **•** Debugging the Access Point Monitor Service, page D-50
- **•** Troubleshooting OfficeExtend Access Points, page D-51

### **Interpreting LEDs**

This section describes how to interpret controller LEDs and lightweight access point LEDs.

### **Interpreting Controller LEDs**

See the quick start guide for your specific controller for a description of the LED patterns. You can find the guides at this URL:

<http://www.cisco.com/en/US/products/hw/wireless/index.html>

### **Interpreting Lightweight Access Point LEDs**

See the quick start guide or hardware installation guide for your specific access point for a description of the LED patterns. You can find the guides at this URL:

<http://www.cisco.com/en/US/products/hw/wireless/index.html>

### **System Messages**

Table D-1 lists some common system messages and their descriptions. For a complete list of system messages, see the *Cisco Wireless LAN Controller System Message Guide, Release 7.0*.

*Table D-1 System Messages and Descriptions*

| <b>Error Message</b>                                                                                 | <b>Description</b>                                                                                                    |
|----------------------------------------------------------------------------------------------------|----------------------------------------------------------------------------------------------------|
| apf_utils.c 680: Received a CIF field without the<br>protected bit set from mobile xx:xx:xx:xx:xx:xx | A client is sending an association request on a<br>security-enabled WLAN with the protected bit set<br>to 0 (in the Capability field of the association<br>request). As designed, the controller rejects the<br>association request, and the client sees an<br>association failure.                                                                                                    |
| dtl_arp.c 480: Got an idle-timeout message from<br>an unknown client xx:xx:xx:xx:xx:xx               | The controller's network processing unit (NPU)<br>sends a timeout message to the central processing<br>unit (CPU) indicating that a particular client has<br>timed out or aged out. This situation typically<br>occurs when the CPU has removed a wireless<br>client from its internal database but has not<br>notified the NPU. Because the client remains in<br>the NPU database, it ages out on the network<br>processor and notifies the CPU. The CPU finds the<br>client that is not present in its database and then<br>sends this message. |
| STATION_DISASSOCIATE                                                                                 | The client may have intentionally terminated<br>usage or may have experienced a service<br>disruption.                                                                                                    |
| STATION_DEAUTHENTICATE                                                                               | The client may have intentionally terminated<br>usage or this message could indicate an<br>authentication issue.                                                                                                    |
| STATION_AUTHENTICATION_FAIL                                                                          | Check disable, key mismatch, or other<br>configuration issues.                                                                                                    |
| STATION_ASSOCIATE_FAIL                                                                               | Check load on the Cisco radio or signal quality<br>issues.                                                                                                    |
| LRAD_ASSOCIATED                                                                                      | The associated lightweight access point is now<br>managed by this controller.                                                                                                    |
| LRAD_DISASSOCIATED                                                                                   | The lightweight access point may have associated<br>to a different controller or may have become<br>completely unreachable.                                                                                                    |

| <b>Error Message</b>                              | <b>Description</b>                                                                                                    |
|---------------------------------------------------|----------------------------------------------------------------------------------------------------|
| LRAD_UP                                           | The lightweight access point is operational; no<br>action required.                                                                                                    |
| <b>LRAD DOWN</b>                                  | The lightweight access point may have a problem<br>or is administratively disabled.                                                                                              |
| LRADIF_UP                                         | The Cisco radio is UP.                                                                                                    |
| <b>LRADIF_DOWN</b>                                | The Cisco radio may have a problem or is<br>administratively disabled.                                                                                                    |
| LRADIF_LOAD_PROFILE_FAILED                        | The client density may have exceeded system<br>capacity.                                                                                                    |
| LRADIF_NOISE_PROFILE_FAILED                       | The non-802.11 noise has exceeded the configured<br>threshold.                                                                                                    |
| LRADIF_INTERFERENCE_PROFILE_FAILED                | 802.11 interference has exceeded threshold on<br>channel; check channel assignments.                                                                                             |
| LRADIF_COVERAGE_PROFILE_FAILED                    | A possible coverage hole has been detected.<br>Check the lightweight access point history to see<br>if it is a common problem and add lightweight<br>access points if necessary. |
| LRADIF_LOAD_PROFILE_PASSED                        | The load is now within threshold limits.                                                                                                    |
| LRADIF_NOISE_PROFILE_PASSED                       | The detected noise is now less than threshold.                                                                                                    |
| LRADIF_INTERFERENCE_PROFILE_PASSED                | The detected interference is now less than<br>threshold.                                                                                                    |
| LRADIF_COVERAGE_PROFILE_PASSED                    | The number of clients receiving a poor signal are<br>within threshold.                                                                                                    |
| LRADIF_CURRENT_TXPOWER_CHANGED                    | Informational message.                                                                                                    |
| LRADIF_CURRENT_CHANNEL_CHANGED                    | Informational message.                                                                                                    |
| LRADIF_RTS_THRESHOLD_CHANGED                      | Informational message.                                                                                                    |
| LRADIF_ED_THRESHOLD_CHANGED                       | Informational message.                                                                                                    |
| LRADIF_FRAGMENTATION_THRESHOLD_<br><b>CHANGED</b> | Informational message.                                                                                                    |
| RRM_DOT11_A_GROUPING_DONE                         | Informational message.                                                                                                    |
| RRM_DOT11_B_GROUPING_DONE                         | Informational message.                                                                                                    |
| ROGUE_AP_DETECTED                                 | May be a security issue. Use maps and trends to<br>investigate.                                                                                                    |
| ROGUE_AP_REMOVED                                  | A detected rogue access point has timed out. The<br>unit might have shut down or moved out of the<br>coverage area.                                                              |
| AP_MAX_ROGUE_COUNT_EXCEEDED                       | The current number of active rogue access points<br>has exceeded system threshold.                                                                                               |
| LINK_UP                                           | Positive confirmation message.                                                                                                    |
| LINK_DOWN                                         | A port may have a problem or is administratively<br>disabled.                                                                                                    |

*Table D-1 System Messages and Descriptions (continued)*

П

**The Second Second** 

| <b>Error Message</b>       | <b>Description</b>                                                                                                    |
|----------------------------|----------------------------------------------------------------------------------------------------|
| LINK_FAILURE               | A port may have a problem or is administratively<br>disabled.                                                                                                  |
| AUTHENTICATION_FAILURE     | An attempted security breech has occurred.<br>Investigate.                                                                                                    |
| STP_NEWROOT                | Informational message.                                                                                                    |
| STP_TOPOLOGY_CHANGE        | Informational message.                                                                                                    |
| IPSEC_ESP_AUTH_FAILURE     | Check WLAN IPsec configuration.                                                                                                    |
| IPSEC_ESP_REPLAY_FAILURE   | Check for an attempt to spoof an IP address.                                                                                                    |
| IPSEC_ESP_POLICY_FAILURE   | Check for a IPsec configuration mismatch<br>between WLAN and client.                                                                                           |
| IPSEC_ESP_INVALID_SPI      | Informational message.                                                                                                    |
| IPSEC_OTHER_POLICY_FAILURE | Check for a IPsec configuration mismatch<br>between WLAN and client.                                                                                           |
| IPSEC_IKE_NEG_FAILURE      | Check for a IPsec IKE configuration mismatch<br>between WLAN and client.                                                                                       |
| IPSEC_SUITE_NEG_FAILURE    | Check for a IPsec IKE configuration mismatch<br>between WLAN and client.                                                                                       |
| IPSEC_INVALID_COOKIE       | Informational message.                                                                                                    |
| RADIOS_EXCEEDED            | The maximum number of supported Cisco radios<br>has been exceeded. Check for a controller failure<br>in the same Layer 2 network or add another<br>controller. |
| SENSED_TEMPERATURE_HIGH    | Check fan, air conditioning, and/or other cooling<br>arrangements.                                                                                             |
| SENSED_TEMPERATURE_LOW     | Check room temperature and/or other reasons for<br>low temperature.                                                                                            |
| TEMPERATURE_SENSOR_FAILURE | Replace temperature sensor as soon as possible.                                                                                                    |
| TEMPERATURE_SENSOR_CLEAR   | The temperature sensor is operational.                                                                                                    |
| POE_CONTROLLER_FAILURE     | Check ports; a possible serious failure has been<br>detected.                                                                                                  |
| MAX_ROGUE_COUNT_EXCEEDED   | The current number of active rogue access points<br>has exceeded system threshold.                                                                             |
| SWITCH_UP                  | The controller is responding to SNMP polls.                                                                                                    |
| SWITCH_DOWN                | The controller is not responding to SNMP polls;<br>check controller and SNMP settings.                                                                         |
| RADIUS_SERVERS_FAILED      | Check network connectivity between RADIUS<br>and the controller.                                                                                               |
| <b>CONFIG_SAVED</b>        | The running configuration has been saved to flash;<br>it will be active after a reboot.                                                                        |
| MULTIPLE_USERS             | Another user with the same username has logged<br>in.                                                                                                    |

*Table D-1 System Messages and Descriptions (continued)*

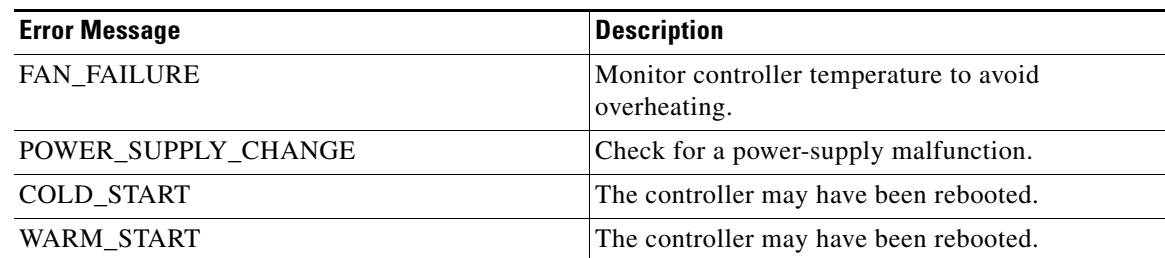

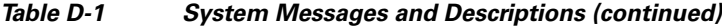

### **Viewing System Resources**

You can use the GUI or CLI to determine the amount of system resources being used by the controller. Specifically, you can view the current controller CPU usage, system buffers, and web server buffers.

 $\begin{picture}(120,20) \put(0,0){\line(1,0){10}} \put(15,0){\line(1,0){10}} \put(15,0){\line(1,0){10}} \put(15,0){\line(1,0){10}} \put(15,0){\line(1,0){10}} \put(15,0){\line(1,0){10}} \put(15,0){\line(1,0){10}} \put(15,0){\line(1,0){10}} \put(15,0){\line(1,0){10}} \put(15,0){\line(1,0){10}} \put(15,0){\line(1,0){10}} \put(15,0){\line($ 

**Note** The Cisco 5500 Series Controllers have multiple CPUs, so you can view individual CPU usage. For each CPU, you can see the percentage of the CPU in use and the percentage of the CPU time spent at the interrupt level (for example, 0%/3%).

On the controller GUI, choose **Management** > **Tech Support** > **System Resource Information**. The System Resource Information page appears (see Figure D-1).

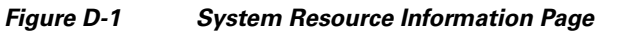

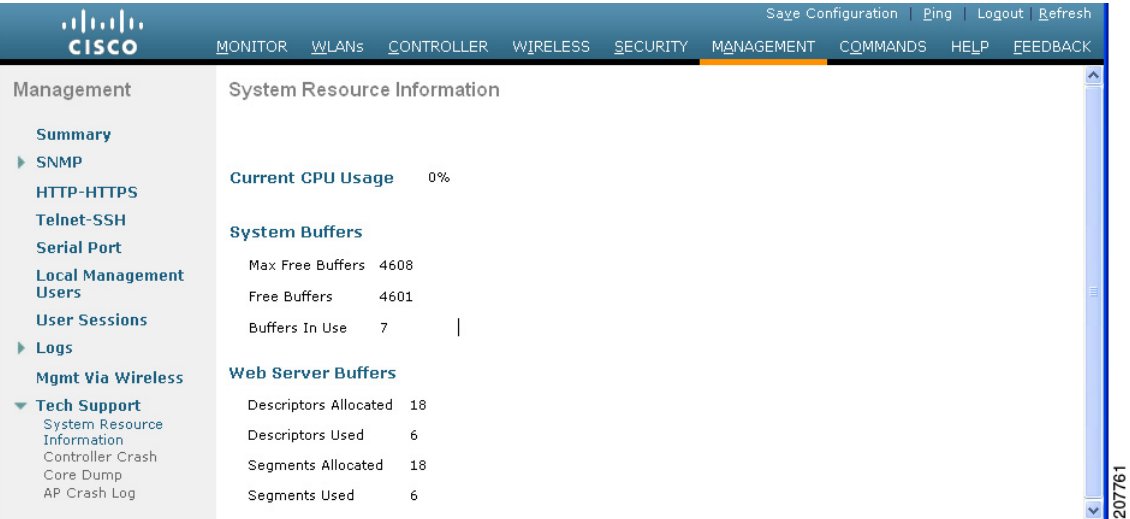

On the controller CLI, enter these commands:

**•** show cpu

Information similar to the following appears:

```
Current CPU(s) load: 0%
ndividual CPU load: 0%/0%, 0%/0%, 0%/1%, 0%/0%, 0%/0%, 0%/0%, 0%/0%, 0%/0%, 0%/0%, 
0%/0%
```
Where the first number is the CPU percentage that the controller spent on the user application and the second number is the CPU percentage that the controller spent on the OS services.

**•** show tech-support

Information similar to the following appears:

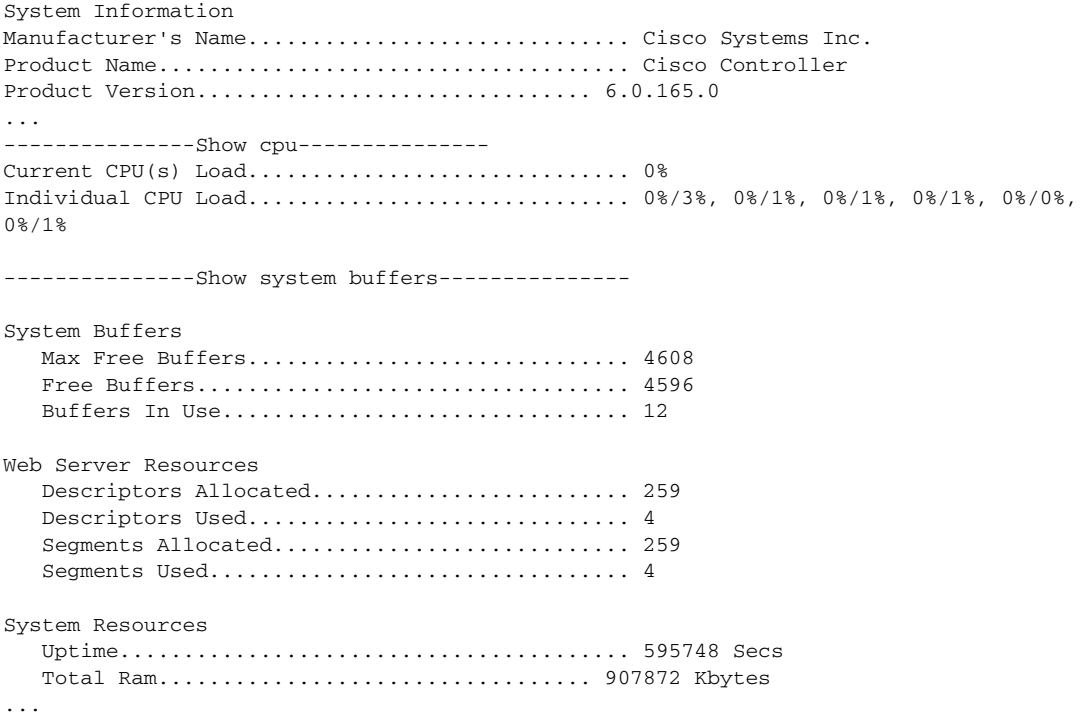

### **Using the CLI to Troubleshoot Problems**

If you experience any problems with your controller, you can use the commands in this section to gather information and debug issues.

**1. show process cpu**—Shows how various tasks in the system are using the CPU at that instant in time. This command is helpful in understanding if any single task is monopolizing the CPU and preventing other tasks from being performed.

Information similar to the following appears:

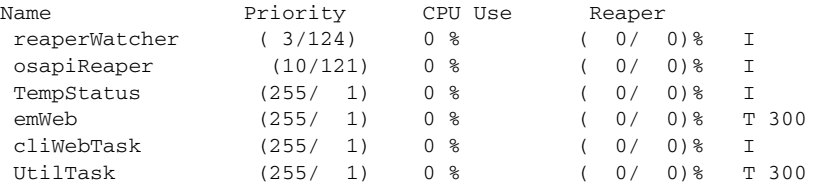

In the example above, the following fields provide information:

- **•** The Name field shows the tasks that the CPU is to perform.
- The Priority field shows two values: 1) the original priority of the task that was created by the actual function call and 2) the priority of the task divided by a range of system priorities.
- **•** The CPU Use field shows the CPU usage of a particular task.

**•** The Reaper field shows three values: 1) the amount of time for which the task is scheduled in user mode operation, 2) the amount of time for which the task is scheduled in system mode operation, and 3) whether the task is being watched by the reaper task monitor (indicated by a "T"). If the task is being watched by the reaper task monitor, this field also shows the timeout value (in seconds) before which the task needs to alert the task monitor.

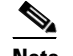

**Note** If you want to see the total CPU usage as a percentage, enter the **show cpu** command.

**2. show process memory**—Shows the allocation and deallocation of memory from various processes in the system at that instant in time.

Information similar to the following appears:

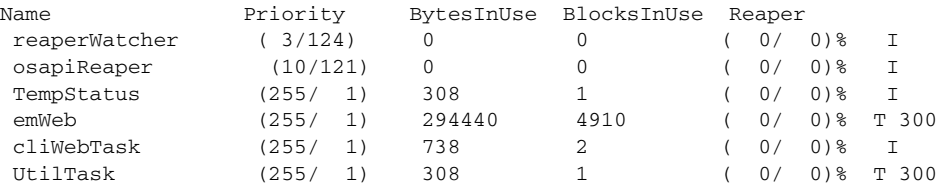

In the example above, the following fields provide information:

- **•** The Name field shows the tasks that the CPU is to perform.
- The Priority field shows two values: 1) the original priority of the task that was created by the actual function call and 2) the priority of the task divided by a range of system priorities.
- **•** The BytesInUse field shows the actual number of bytes used by dynamic memory allocation for a particular task.
- **•** The BlocksInUse field shows the chunks of memory that are assigned to perform a particular task.
- The Reaper field shows three values: 1) the amount of time for which the task is scheduled in user mode operation, 2) the amount of time for which the task is scheduled in system mode operation, and 3) whether the task is being watched by the reaper task monitor (indicated by a "T"). If the task is being watched by the reaper task monitor, this field also shows the timeout value (in seconds) before which the task needs to alert the task monitor.
- **3. show tech-support**—Shows an array of information related to the state of the system, including the current configuration, last crash file, CPU utilization, and memory utilization.
- **4.** show run-config**—Shows the complete configuration of the controller. To exclude access point configuration settings, use the** show run-config no-ap **command.**

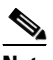

**Note** If you want to see the passwords in clear text, enter the **config passwd-cleartext enable command**. To execute this command, you must enter an admin password. This command is valid only for this particular session. It is not saved following a reboot.

**5. show run-config commands**—Shows the list of configured commands on the controller. This command shows only values configured by the user. It does not show system-configured default values.

 $\mathbf I$ 

### **Configuring System and Message Logging**

System logging allows controllers to log their system events to up to three remote syslog servers. The controller sends a copy of each syslog message as it is logged to each syslog server configured on the controller. Being able to send the syslog messages to multiple servers ensures that the messages are not lost due to the temporary unavailability of one syslog server. Message logging allows system messages to be logged to the controller buffer or console.

You can use the controller GUI or CLI to configure system and message logging.

### **Using the GUI to Configure System and Message Logging**

To configure system and message logging using the controller GUI, follow these steps:

**Step 1** Choose **Management** > **Logs** > **Config**. The Syslog Configuration page appears (see Figure D-2).

Sa<u>v</u>e Configuration | <u>P</u>ing | Logout | <u>R</u>efresh ahah **CISCO** MONITOR WLANS CONTROLLER **WIRELESS SECURITY** MANAGEMENT COMMANDS HELP FEEDBACK Syslog Configuration Management Apply Summary Add Syslog Server IP Address SNMP **HTTP-HTTPS Syslog Server Telnet-SSH** Syslog Level **Serial Port** Errors **Local Management** Syslog Facility Local Use 0 **Users User Sessions** Msg Log Configuration Logs Config<br>Message logs Debugging Buffered Log Level  $\checkmark$ **Mgmt Via Wireless** Console Log Level Disable Tech Support  $\blacktriangledown$ File Info Proc Info  $\Box$ Trace Info  $\Box$ 

*Figure D-2 Syslog Configuration Page*

**Step 2** In the Syslog Server IP Address text box, enter the IP address of the server to which to send the syslog messages and click **Add**. You can add up to three syslog servers to the controller. The list of syslog servers that have already been added to the controller appears below this text box.

**Note** If you want to remove a syslog server from the controller, click **Remove** to the right of the desired server.

- **Step 3** To set the severity level for filtering syslog messages to the syslog servers, choose one of the following options from the Syslog Level drop-down list:
	- **• Emergencies = Severity level 0**
	- **• Alerts** = Severity level 1 (default value)
	- **• Critical** = Severity level 2
	- **• Errors** = Severity level 3

 $\frac{\partial}{\partial x}$ 

a ka

- **• Warnings** = Severity level 4
- **• Notifications** = Severity level 5
- **• Informational** = Severity level 6
- **Debugging** = Severity level 7

If you set a syslog level, only those messages whose severity is equal to or less than that level are sent to the syslog servers. For example, if you set the syslog level to Warnings (severity level 4), only those messages whose severity is between 0 and 4 are sent to the syslog servers.

- **Step 4** To set the facility for outgoing syslog messages to the syslog servers, choose one of the following options from the Syslog Facility drop-down list:
	- **Kernel** = Facility level 0
	- **• User Process** = Facility level 1
	- **Mail** = Facility level 2
	- **• System Daemons** = Facility level 3
	- **• Authorization** = Facility level 4
	- **• Syslog** = Facility level 5 (default value)
	- **• Line Printer** = Facility level 6
	- **• USENET** = Facility level 7
	- **• Unix-to-Unix Cop**y = Facility level 8
	- **• Cron** = Facility level 9
	- **• FTP Daemon** = Facility level 11
	- **System Use 1** = Facility level 12
	- **• System Use 2** = Facility level 13
	- **• System Use 3** = Facility level 14
	- **• System Use 4** = Facility level 15
	- Local Use  $0$  = Facility level 16
	- **• Local Use 1** = Facility level 17
	- **• Local Use 2** = Facility level 18
	- **• Local Use 3** = Facility level 19
	- **• Local Use 4** = Facility level 20
	- **• Local Use 5** = Facility level 21
	- Local Use  $6$  = Facility level 22
	- Local Use 7 = Facility level 23
- **Step 5** Click **Apply** to commit your changes.
- **Step 6** To set the severity level for logging messages to the controller buffer and console, choose one of the following options from both the Buffered Log Level and Console Log Level drop-down listes:
	- **• Emergencies = Severity level 0**
	- **• Alerts** = Severity level 1
	- **• Critical** = Severity level 2
	- **• Errors** = Severity level 3 (default value)
- **• Warnings** = Severity level 4
- **• Notifications** = Severity level 5
- **• Informational** = Severity level 6
- **• Debugging** = Severity level 7
- **Disable** This option is available only for Console Log level. Select this option to disable console logging.

If you set a logging level, only those messages whose severity is equal to or less than that level are logged by the controller. For example, if you set the logging level to Warnings (severity level 4), only those messages whose severity is between 0 and 4 are logged.

- **Step 7** Select the **File Info** check box if you want the message logs to include information about the source file. The default value is enabled.
- **Step 8** Select the **Trace Info** check box if you want the message logs to include traceback information. The default value is disabled.
- **Step 9** Click **Apply** to commit your changes.
- **Step 10** Click **Save Configuration** to save your changes.

#### **Using the GUI to View Message Logs**

To view message logs using the controller GUI, choose **Management** > **Logs** > **Message Logs**. The Message Logs page appears (see Figure D-3).

| ahaha                                                                                                    |              |                                                                                                    |                   |                                                                                                    | Saye Configuration Ping   Logout Refresh |             |                 |       |
|----------------------------------------------------------------------------------------------------|--------------|----------------------------------------------------------------------------------------------------|-------------------|----------------------------------------------------------------------------------------------------|------------------------------------------|-------------|-----------------|-------|
| <b>CISCO</b>                                                                                                    |              | MONITOR WLANS CONTROLLER                                                                                                    | WIRELESS SECURITY | MANAGEMENT                                                                                                    | <b>COMMANDS</b>                          | <b>HELP</b> | <b>FEEDBACK</b> |       |
| Management<br><b>Summary</b><br>SNMP<br><b>HTTP-HTTPS</b><br><b>Telnet-SSH</b><br><b>Serial Port</b><br><b>Local Management</b><br><b>Hisers</b><br><b>User Sessions</b><br>$\blacktriangleright$ Logs | Message Logs | *emWeb: Apr 29 14:23:09.972: %EMWEB-4-NEW TELNETS REFUSED:<br>ewmain.c:2572 Refused new telnet connections. ConnectionsActiveTelnet: 0<br>ConnectionsActive: 2 nonTelnetConnection: 982.<br>*emWeb: Apr 29 14:23:02.900: %EMWEB-4-NEW TELNETS REFUSED:<br>ewmain.c:2572 Refused new telnet connections. ConnectionsActiveTelnet: 0<br>ConnectionsActive: 1 nonTelnetConnection: 980.<br>*emWeb: Apr 29 14:22:32.537: %EMWEB-4-NEW TELNETS REFUSED:<br>ewmain.c:2572 Refused new telnet connections. ConnectionsActiveTelnet: 0<br>ConnectionsActive: 1 nonTelnetConnection: 979.<br>*emWeb: Apr 29 14:22:01.934: %EMWEB-4-NEW TELNETS REFUSED:<br>ewmain.c:2572 Refused new telnet connections. ConnectionsActiveTelnet: 0<br>ConnectionsActive: 3 nonTelnetConnection: 980.<br>*emWeb: Apr 29 14:22:01.934: %EMWEB-4-NEW TELNETS REFUSED:                                                                                                    |                   |                                                                                                    |                                          |             | Clear           |       |
| Config<br>Message logs<br><b>Mamt Via Wireless</b><br><b>Software Activation</b><br><b>Tech Support</b>                                                                                                |              | ewmain.c:2572 Refused new telnet connections. ConnectionsActiveTelnet: 0<br>ConnectionsActive: 2 nonTelnetConnection: 978.<br>*emWeb: Apr 29 14:22:01.319: %EMWEB-4-NEW_TELNETS_REFUSED:<br>ewmain.c:2572 Refused new telnet connections. ConnectionsActiveTelnet: 0<br>ConnectionsActive: 1 nonTelnetConnection: 976.<br>Could not send join reply, AP authorization failed; AP:00:21:a0:d5:f9:6a<br>*spamApTask0: Apr 29 14:21:56.610: %LWAPP-3-PAYLOAD MISSING:<br>spam Irad.c:5533 Join request does not contain BOARD DATA payload<br>Could not send join reply, AP authorization failed; AP:00:21:a0:d5:f9:6a<br>*spamApTask0: Apr 29 14:20:18.101: %LWAPP-3-PAYLOAD MISSING:<br>spam Irad.c:5533 Join request does not contain BOARD DATA payload<br>Could not send join reply, AP authorization failed; AP:00:21:a0:d5:f9:6a<br>*spamApTask0: Apr 29 14:18:39.584: %LWAPP-3-PAYLOAD MISSING:<br>spam Irad.c:5533 Join request does not contain BOARD DATA payload |                   | *spamApTask0: Apr 29 14:21:56.634: %LWAPP-3-RADIUS_ERR: spam_radius.c:139<br>*spamApTask0: Apr 29 14:20:18.125: %LWAPP-3-RADIUS ERR: spam radius.c:139<br>*spamApTask0: Apr 29 14:18:39.607: %LWAPP-3-RADIUS_ERR: spam_radius.c:139<br>*emWeb: Apr 29 14:18:35.412: %EMWEB-1-LOGIN FAILED: ews auth.c:2104 Login v |                                          |             |                 | 07731 |

*Figure D-3 Message Logs Page*

**Note** To clear the current message logs from the controller, click **Clear**.

**The State** 

### **Using the CLI to Configure System and Message Logging**

To configure system and message logging using the controller CLI, follow these steps:

**Step 1** To enable system logging and set the IP address of the syslog server to which to send the syslog messages, enter this command:

**config logging syslog host** *server\_IP\_address*

You can add up to three syslog servers to the controller.

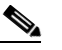

**Note** To remove a syslog server from the controller, enter this command: **config logging syslog host** *server\_IP\_address* **delete**

**Step 2** To set the severity level for filtering syslog messages to the syslog server, enter this command:

**config logging syslog level** *severity\_level*

where *severity\_level* is one of the following:

- emergencies = Severity level 0
- alerts = Severity level 1
- critical = Severity level 2
- errors = Severity level 3
- warnings = Severity level 4
- **•** notifications = Severity level 5
- **•** informational = Severity level 6
- **•** debugging = Severity level 7

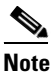

**Note** As an alternative, you can enter a number from 0 through 7 for the *severity\_level* parameter.

**Note** If you set a syslog level, only those messages whose severity is equal to or less than that level are sent to the syslog server. For example, if you set the syslog level to Warnings (severity level 4), only those messages whose severity is between 0 and 4 are sent to the syslog server.

**Step 3** To set the severity level for filtering syslog messages for a particular access point or for all access points, enter this command:

#### **config ap logging syslog level** *severity\_level {Cisco\_AP |* **all***}*

where *severity level* is one of the following:

- emergencies = Severity level 0
- **•** alerts = Severity level 1
- critical = Severity level 2
- **•** errors = Severity level 3
- warnings = Severity level 4
- notifications = Severity level 5
- **•** informational = Severity level 6
- **•** debugging = Severity level 7

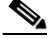

**Note** If you set a syslog level, only those messages whose severity is equal to or less than that level are sent to the access point. For example, if you set the syslog level to Warnings (severity level 4), only those messages whose severity is between 0 and 4 are sent to the access point.

**Step 4** To set the facility for outgoing syslog messages to the syslog server, enter this command:

#### **config logging syslog facility** *facility\_code*

where *facility\_code* is one of the following:

- authorization = Authorization system. Facility level = 4.
- auth-private = Authorization system (private). Facility level  $= 10$ .
- cron = Cron/at facility. Facility level = 9.
- $d$ daemon = System daemons. Facility level = 3.
- $ftp = FTP$  daemon. Facility level = 11.
- $\text{kern} = \text{Kernel}$ . Facility level = 0.
- **•** local0 = Local use. Facility level = 16.
- $\text{local1} = \text{Local}$  use. Facility level = 17.
- **•** local2 = Local use. Facility level = 18.
- **•** local3 = Local use. Facility level = 19.
- local4 = Local use. Facility level = 20.
- $\text{local}5 = \text{Local}$  use. Facility level = 21.
- $\text{local}6 = \text{Local}$  use. Facility level = 22.
- $\text{local7} = \text{Local}$  use. Facility level = 23.
- $1pr = Line$  printer system. Facility level  $= 6$ .
- $mail = Mail$  system. Facility level  $= 2$ .
- **•** news = USENET news. Facility level = 7.
- $sys12 = System$  use. Facility level = 12.
- $sys13 = System$  use. Facility level = 13.
- $sys14 = System use. Facility level = 14.$
- $sys15 = System$  use. Facility level = 15.
- $syslog = The syslog itself. Facility level = 5.$
- user = User process. Facility level = 1.
- uucp = Unix-to-Unix copy system. Facility level = 8.
- **Step 5** To set the severity level for logging messages to the controller buffer and console, enter these commands:
	- **• config logging buffered** *severity\_level*
	- **• config logging console** *severity\_level*

where *severity\_level* is one of the following:

• emergencies = Severity level 0

- alerts = Severity level 1
- **•** critical = Severity level 2
- **•** errors = Severity level 3
- **•** warnings = Severity level 4
- **•** notifications = Severity level 5
- **•** informational = Severity level 6
- **•** debugging = Severity level 7

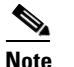

**Note** As an alternative, you can enter a number from 0 through 7 for the *severity level* parameter.

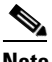

**Note** If you set a logging level, only those messages whose severity is equal to or less than that level are logged by the controller. For example, if you set the logging level to Warnings (severity level 4), only those messages whose severity is between 0 and 4 are logged.

- **Step 6** To save debug messages to the controller buffer, the controller console, or a syslog server, enter these commands:
	- **• config logging debug buffered** {**enable** | **disable**}
	- **• config logging debug console** {**enable** | **disable**}
	- **• config logging debug syslog** {**enable** | **disable**}

By default, the console command is enabled, and the buffered and syslog commands are disabled.

**Step 7** To cause the controller to include information about the source file in the message logs or to prevent the controller from displaying this information, enter this command:

#### **config logging fileinfo** {**enable** | **disable**}

The default value is enabled.

**Step 8** To cause the controller to include process information in the message logs or to prevent the controller from displaying this information, enter this command:

#### **config logging procinfo** {**enable** | **disable**}

The default value is disabled.

**Step 9** To cause the controller to include traceback information in the message logs or to prevent the controller from displaying this information, enter this command:

#### **config logging traceinfo** {**enable** | **disable**}

The default value is disabled.

- **Step 10** To enable or disable timestamps in log messages and debug messages, enter these commands:
	- **• config service timestamps log** {**datetime** | **disable**}
	- **• config service timestamps debug** {**datetime** | **disable**}

where

- **– datetime** = Messages are timestamped with the standard date and time. This is the default value.
- **– disable** = Messages are not timestamped.
- **Step 11** To save your changes, enter this command:

Г

**save config**

### **Using the CLI to View System and Message Logs**

To see the logging parameters and buffer contents, enter this command:

#### **show logging**

Information similar to the following appears:

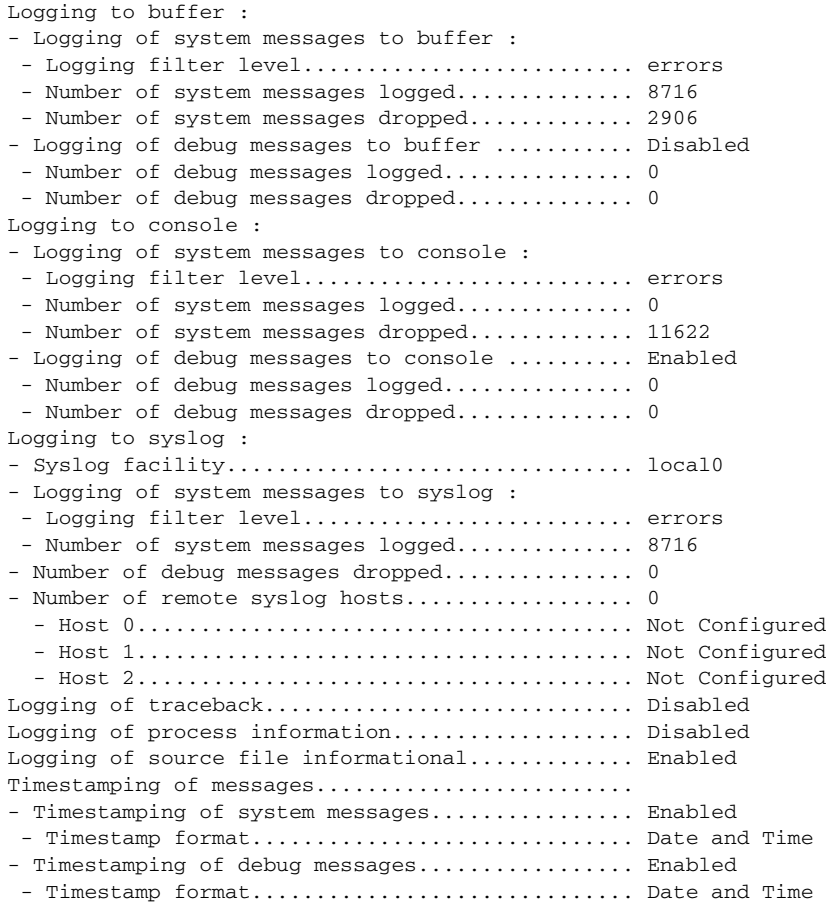

Logging buffer (8722 logged, 2910 dropped)

\*Mar 26 09:23:13.574: %MM-3-INVALID\_PKT\_RECVD: mm\_listen.c:5508 Received an invalid packet from 1.100.163.144. Source member:0.0.0.0. source member unknown. \*Mar 26 09:23:13.574: %MM-3-INVALID\_PKT\_RECVD: mm\_listen.c:5508 Received an invalid packet from 1.100.163.144. Source member:0.0.0.0. source member unknown. Previous message occurred 2 times. \*Mar 26 09:22:44.925: %MM-3-INVALID\_PKT\_RECVD: mm\_listen.c:5508 Received an invalid packet from 1.100.163.144. Source member:0.0.0.0. source member unknown. ...

### **Viewing Access Point Event Logs**

Access points log all system messages (with a severity level greater than or equal to notifications) to the access point event log. The event log can contain up to 1024 lines of messages, with up to 128 characters per line. When the event log becomes filled, the oldest message is removed to accommodate a new event message. The event log is saved in a file on the access point flash, which ensures that it is saved through a reboot cycle. To minimize the number of writes to the access point flash, the contents of the event log are written to the event log file during normal reload and crash scenarios only.

Use these CLI commands to view or clear the access point event log from the controller:

**•** To see the contents of the event log file for an access point that is joined to the controller, enter this command:

**show ap eventlog** *Cisco\_AP*

Information similar to the following appears:

AP event log download has been initiated Waiting for download to complete AP event log download completed. ======================= AP Event log Contents ===================== \*Sep 22 11:44:00.573: %CAPWAP-5-CHANGED: CAPWAP changed state to IMAGE \*Sep 22 11:44:01.514: %LINEPROTO-5-UPDOWN: Line protocol on Interface Dot11Radio0, changed state to down \*Sep 22 11:44:01.519: %LINEPROTO-5-UPDOWN: Line protocol on Interface Dot11Radio1, changed state to down \*Sep 22 11:44:53.539: \*\*\* Access point reloading. Reason: NEW IMAGE DOWNLOAD \*\*\* \*Mar 1 00:00:39.078: %CAPWAP-3-ERRORLOG: Did not get log server settings from DHCP. \*Mar 1 00:00:42.142: %CDP\_PD-4-POWER\_OK: Full power - NEGOTIATED inline power source \*Mar 1 00:00:42.151: %LINK-3-UPDOWN: Interface Dot11Radio1, changed state to up \*Mar 1 00:00:42.158: %LINK-3-UPDOWN: Interface Dot11Radio0, changed state to up \*Mar 1 00:00:43.143: %LINEPROTO-5-UPDOWN: Line protocol on Interface Dot11Radio1, changed state to up \*Mar 1 00:00:43.151: %LINEPROTO-5-UPDOWN: Line protocol on Interface Dot11Radio0, changed state to up \*Mar 1 00:00:48.078: %CAPWAP-3-ERRORLOG: Could Not resolve CISCO-CAPWAP-CONTROLLER \*Mar 1 00:01:42.144: %CDP\_PD-4-POWER\_OK: Full power - NEGOTIATED inline power source \*Mar 1 00:01:48.121: %CAPWAP-3-CLIENTERRORLOG: Set Transport Address: no more AP manager IP addresses remain \*Mar 1 00:01:48.122: %CAPWAP-5-CHANGED: CAPWAP changed state to JOIN \*Mar 1 00:01:48.122: %LINK-5-CHANGED: Interface Dot11Radio0, changed state to administratively down \*Mar 1 00:01:48.122: %LINK-5-CHANGED: Interface Dot11Radio1, changed state to administratively down

**•** To delete the existing event log and create an empty event log file for a specific access point or for all access points joined to the controller, enter this command:

**clear ap-eventlog** {**specific** *Cisco\_AP* | **all**}

### **Uploading Logs and Crash Files**

Follow the instructions in this section to upload logs and crash files from the controller through the GUI or CLI. However, before you begin, make sure you have a TFTP or FTP server available for the file upload. Follow these guidelines when setting up a TFTP or FTP server:

 $\mathbf{I}$ 

- If you are uploading through the service port, the TFTP or FTP server must be on the same subnet as the service port because the service port is not routable, or you must create static routes on the controller.
- **•** If you are uploading through the distribution system network port, the TFTP or FTP server can be on the same or a different subnet because the distribution system port is routable.
- **•** A third-party TFTP or FTP server cannot run on the same computer as WCS because the WCS built-in TFTP or FTP server and the third-party TFTP or FTP server require the same communication port.

### **Using the GUI to Upload Logs and Crash Files**

To upload logs and crash files using the controller GUI, follow these steps:

**Step 1** Choose **Command** > **Upload File**. The Upload File from Controller page appears (see Figure D-4).

*Figure D-4 Upload File from Controller Page*

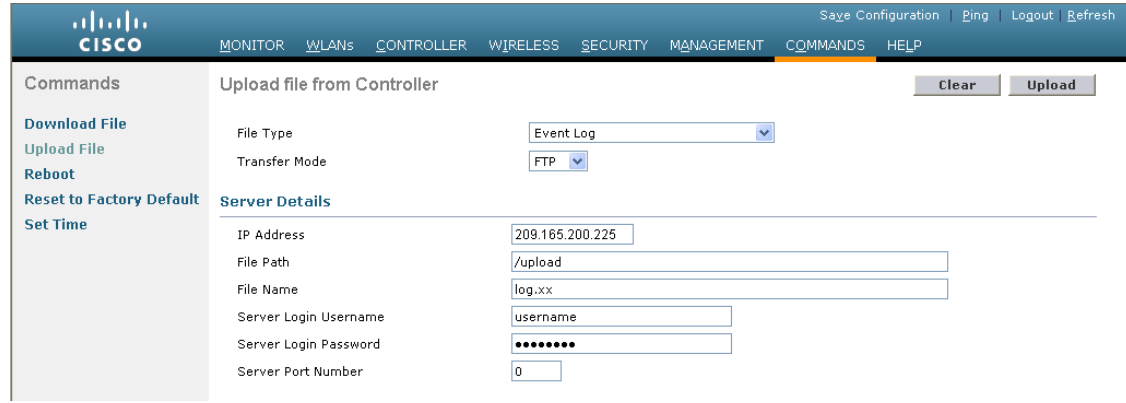

**Step 2** From the File Type drop-down list, choose one of the following:

- **• Event Log**
- **• Message Log**
- **• Trap Log**
- **• Crash File**
- **Step 3** From the Transfer Mode drop-down list, choose **TFTP** or **FTP**.
- **Step 4** In the IP Address text box, enter the IP address of the TFTP or FTP server.
- **Step 5** In the File Path text box, enter the directory path of the log or crash file.
- **Step 6** In the File Name text box, enter the name of the log or crash file.
- **Step 7** If you chose FTP as the Transfer Mode, follow these steps:
	- **a.** In the Server Login Username text box, enter the FTP server login name.
	- **b.** In the Server Login Password text box, enter the FTP server login password.
	- **c.** In the Server Port Number text box, enter the port number of the FTP server. The default value for the server port is 21.

250759

**Step 8** Click **Upload** to upload the log or crash file from the controller. A message appears indicating the status of the upload.

### **Using the CLI to Upload Logs and Crash Files**

To upload logs and crash files using the controller CLI, follow these steps:

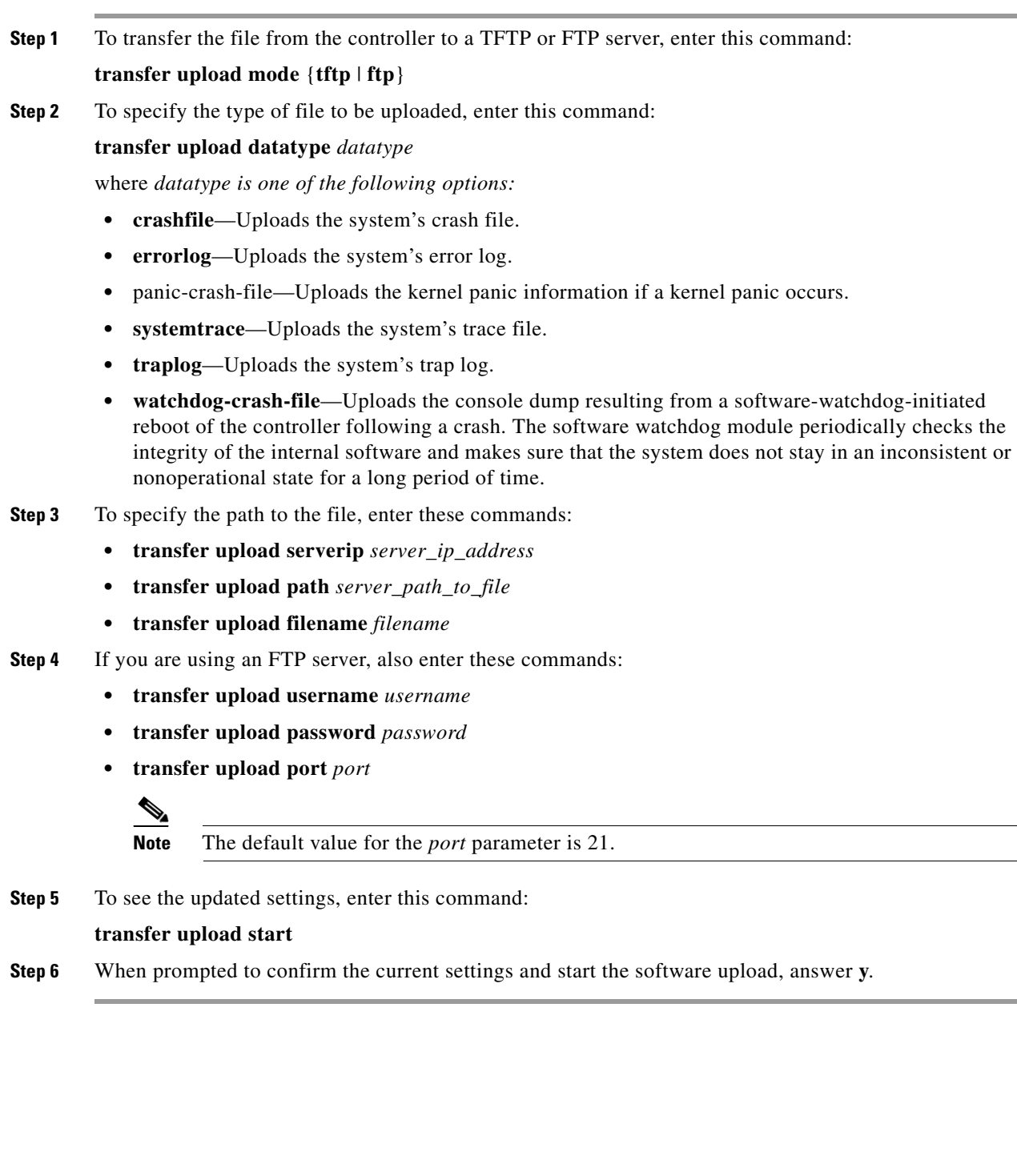

## **Uploading Core Dumps from the Controller**

To help troubleshoot controller crashes, you can configure the controller to automatically upload its core dump file to an FTP server after experiencing a crash. You cannot upload the core dump file directly to an FTP or TFTP server but you can upload a crash file to an FTP or TFTP server. The controllers save the core dump file to flash memory following a crash. Follow the instructions in this section to perform one of these functions.

### **Configuring the Controller to Automatically Upload Core Dumps to an FTP Server**

This section describes how to configure the controller to automatically upload core dumps to an FTP server.

#### **Using the GUI to Configure the Controller to Automatically Upload Core Dumps to an FTP Server**

To enable the controller to automatically upload a core dump file to an FTP server using the controller GUI, follow these steps:

**Step 1** Choose **Management** > **Tech Support** > **Core Dump** to open the Core Dump page (see Figure D-5).

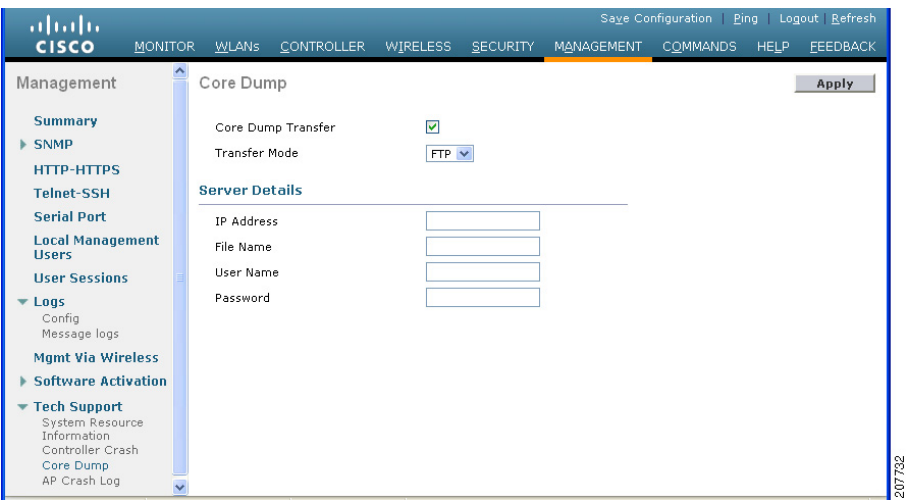

#### *Figure D-5 Core Dump Page*

- **Step 2** To enable the controller to generate a core dump file following a crash, select the **Core Dump Transfer** check box.
- **Step 3** To specify the type of server to which the core dump file is uploaded, choose **FTP** from the Transfer Mode drop-down list.
- **Step 4** In the IP Address text box, enter the IP address of the FTP server.

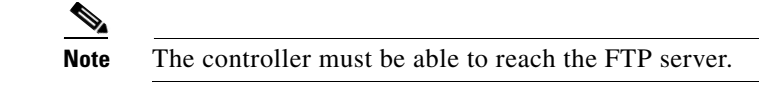

**Step 5** In the File Name text box, enter the name that the controller uses to label the core dump file.

- **Step 6** In the User Name text box, enter the username for FTP login.
- **Step 7** In the Password text box, enter the password for FTP login.
- **Step 8** Click **Apply** to commit your changes.
- **Step 9** Click **Save Configuration** to save your changes.

#### **Using the CLI to Configure the Controller to Automatically Upload Core Dumps to an FTP Server**

To enable the controller to automatically upload a core dump file to an FTP server using the controller CLI, follow these steps:

- **Step 1** To enable or disable the controller to generate a core dump file following a crash, enter this command: config coredump {enable | disable}
- **Step 2** To specify the FTP server to which the core dump file is uploaded, enter this command:

**config coredump ftp** *server\_ip\_address filename*

where

 $\mathscr{P}$ 

**•** *server\_ip\_address* is the IP address of the FTP server to which the controller sends its core dump file.

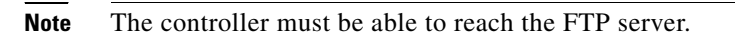

**•** *filename* is the name that the controller uses to label the core dump file.

**Step 3** To specify the username and password for FTP login, enter this command:

**config coredump username** *ftp\_username* **password** *ftp\_password*

**Step 4** To save your changes, enter this command:

#### **save config**

**Step 5** To see a summary of the controller's core dump file, enter this command:

#### **show coredump summary**

Information similar to the following appears:

Core Dump is enabled

FTP Server IP.................................... 10.10.10.17 FTP Filename..................................... file1 FTP Username..................................... ftpuser FTP Password.................................. \*\*\*\*\*\*\*\*\*

Г

### **Uploading Core Dumps from Controller to a TFTP or FTP Server**

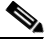

**Note** This procedure is not applicable for Cisco 2106 and 4400 controllers.

To upload the core dump file from the flash memory of a controller to a TFTP or FTP server using the controller CLI, follow these steps:

**Step 1** To see information about the core dump file in flash memory, enter this command:

#### **show coredump summary**

Information similar to the following appears:

Core Dump is disabled Core Dump file is saved on flash Sw Version.................................... 6.0.83.0 Time Stamp.................................... Wed Feb 4 13:23:11 2009 File Size..................................... 9081788 File Name Suffix........................... *filename*.gz

- **Step 2** To transfer the file from the controller to a TFTP or FTP server, enter these commands:
	- **• transfer upload mode** {**tftp** | **ftp**}
	- **•** transfer upload datatype coredump
	- **• transfer upload serverip** *server\_ip\_address*
	- **• transfer upload path** *server\_path\_to\_file*
	- **• transfer upload filename** *filename*

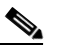

**Note** After the file is uploaded, it ends with a .gz suffix. If desired, you can upload the same core dump file multiple times with different names to different servers.

- **Step 3** If you are using an FTP server, also enter these commands:
	- **• transfer upload username** *username*
	- **• transfer upload password** *password*
	- **•** transfer upload port *port*

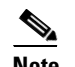

**Note** The default value for the *port* parameter is 21.

**Step 4** To view the updated settings, enter this command:

#### **transfer upload start**

**Step 5** When prompted to confirm the current settings and start the software upload, answer **y**.

### **Uploading Packet Capture Files**

When a Cisco 5500 Series Controller's data plane crashes, it stores the last 50 packets that the controller received in flash memory. This information can be useful in troubleshooting the crash.

When a crash occurs, the controller generates a new packet capture file (\*.pcap) file, and a message similar to the following appears in the controller crash file:

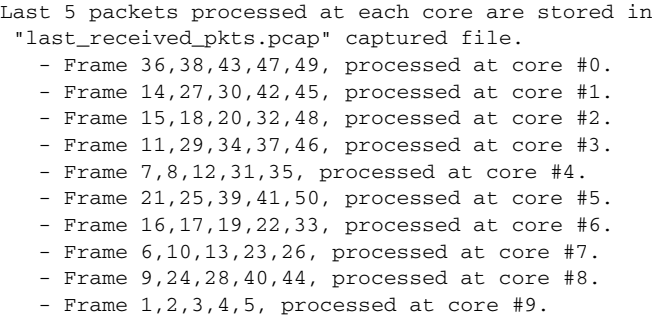

You can use the controller GUI or CLI to upload the packet capture file from the controller. You can then use Wireshark or another standard packet capture tool to view and analyze the contents of the file. Figure D-6 shows a sample output of a packet capture file in Wireshark.

*Figure D-6 Sample Output of Packet Capture File in Wireshark*

|              | ∥⊕∥×<br><b>Inst_received_pkts.pcap - Wireshark</b><br>н |                                         |                                                               |                                                    |                        |                                                                                               |        |
|--------------|---------------------------------------------------------|-----------------------------------------|---------------------------------------------------------------|----------------------------------------------------|------------------------|-----------------------------------------------------------------------------------------------|--------|
| File         | Edit                                                    | View Go Capture Analyze Statistics Help |                                                               |                                                    |                        |                                                                                               |        |
|              |                                                         |                                         | K 2 5 4 4                                                     | 中国不<br>丛<br>$\blacksquare$                         |                        | $\begin{array}{l} \mathbb{R}\oplus\mathbb{R} \oplus \mathbb{R} \oplus \mathbb{R} \end{array}$ |        |
|              |                                                         |                                         |                                                               |                                                    |                        |                                                                                               |        |
| Filter:      |                                                         |                                         |                                                               | ▼ Expression Clear Apply                           |                        |                                                                                               |        |
| No. -        | Time                                                    |                                         | Source                                                        | Destination                                        | Protocol               | Info                                                                                          |        |
|              |                                                         | 1,0.000000                              | Cisco_0a:14:10                                                | CDP/VTP/DTP/PAgP/UDLD DTP                          |                        | Dynamic Trunking Protocol                                                                     |        |
|              |                                                         |                                         | 2 84563.55453 Intel_6c:4e:d0                                  | Broadcast                                          | <b>ARP</b>             | who has 10.2.10.196? Tell 10.2.10.6                                                           |        |
|              |                                                         |                                         | 3 113114.2066 Intel 6c:4e:d0                                  | Cisco fe:58:a0                                     | <b>ARP</b>             | 10.2.10.6 is at 00:0e:0c:6c:4e:d0                                                             |        |
|              |                                                         |                                         | 4 123649.1340 Intel_6c:4e:d0                                  | <b>Broadcast</b>                                   | <b>ARP</b>             | who has 10.2.10.196? Tell 10.2.10.6                                                           |        |
|              |                                                         |                                         | 5 154868.8112 00:00:00 00:00:00                               | $00:00:00\_00:00:00$                               | 0xfffe                 | Ethernet II                                                                                   |        |
|              |                                                         |                                         | 6 162369 6152 00:00:00 00:00:00                               | 00:00:00 00:00:00                                  | 0xfffe                 | Ethernet II                                                                                   |        |
|              |                                                         |                                         | 7 163005.8308 Cisco_0a:14:10                                  | Cisco_0a:14:10                                     | LOOP                   | Reply                                                                                         |        |
|              |                                                         |                                         | 8 166499.2903 Intel_6c:4e:d0<br>9 167164, 8358 Cisco 0a:14:10 | Broadcast                                          | ARP.                   | Who has 10.2.10.196? Tell 10.2.10.6<br>Conf. Root = 32778/00:19:e7:0a:14:00 Cost = 0 Port     |        |
|              |                                                         |                                         | 10 167415 6107 10 2.10 5                                      | PVST+<br>10.2.10.255                               | STP.<br><b>BROWSER</b> | Domain/Workgroup Announcement RTGLABS, NT Workstatio                                          |        |
|              |                                                         |                                         | 11 168004.3706 Intel_6c:4e:d0                                 | <b>Broadcast</b>                                   | <b>ARP</b>             | who has 10.2.10.196? Tell 10.2.10.6                                                           |        |
|              |                                                         |                                         | 12 169508.7051 Intel_6c:4e:d0                                 | <b>Broadcast</b>                                   | <b>ARP</b>             | who has 10.2.10.196? Tell 10.2.10.6                                                           |        |
|              |                                                         |                                         | 13 169884.0213 00:00:00 00:00:00                              | 00:00:00 00:00:00                                  | 0xfffe                 | Ethernet II                                                                                   |        |
|              |                                                         |                                         | 14 169884.0471 00:00:00 00:00:00                              | 00:00:00 00:00:00                                  | 0xfffe                 | Ethernet II                                                                                   |        |
|              |                                                         |                                         | 15 169884.0543 00:00:00 00:00:00                              | $00:00:00\_00:00:00$                               | 0xfffe                 | Ethernet II                                                                                   |        |
|              |                                                         |                                         | 16 169884,0612 00:00:00 00:00:00                              | 00:00:00 00:00:00                                  | 0xfffe                 | Ethernet II                                                                                   |        |
|              |                                                         |                                         | 17 170173.9207 Cisco 0a:14:10                                 | $PVST+$                                            | STP.                   | Conf. Root = $32778/00:19:e7:0a:14:00$ Cost = 0 Port $M$                                      |        |
|              |                                                         |                                         |                                                               |                                                    |                        | $\rightarrow$                                                                                 |        |
|              |                                                         |                                         | I Frame 1 (60 bytes on wire, 60 bytes captured)               |                                                    |                        |                                                                                               |        |
|              |                                                         | F IEEE 802.3 Ethernet                   |                                                               |                                                    |                        |                                                                                               |        |
|              |                                                         |                                         |                                                               |                                                    |                        |                                                                                               |        |
|              |                                                         | E Logical-Link Control                  |                                                               |                                                    |                        |                                                                                               |        |
|              |                                                         | <b>⊞</b> Dynamic Trunking Protocol      |                                                               |                                                    |                        |                                                                                               |        |
|              |                                                         |                                         |                                                               |                                                    |                        |                                                                                               |        |
|              |                                                         |                                         |                                                               |                                                    |                        |                                                                                               |        |
|              |                                                         |                                         |                                                               |                                                    |                        |                                                                                               |        |
|              |                                                         |                                         |                                                               |                                                    |                        |                                                                                               |        |
|              |                                                         |                                         |                                                               |                                                    |                        |                                                                                               |        |
|              |                                                         |                                         |                                                               |                                                    |                        |                                                                                               |        |
|              |                                                         |                                         |                                                               |                                                    |                        |                                                                                               |        |
|              |                                                         |                                         |                                                               |                                                    |                        |                                                                                               |        |
|              |                                                         |                                         |                                                               |                                                    |                        |                                                                                               |        |
|              |                                                         |                                         |                                                               |                                                    |                        |                                                                                               |        |
|              |                                                         |                                         |                                                               |                                                    |                        |                                                                                               |        |
|              |                                                         |                                         |                                                               |                                                    |                        |                                                                                               |        |
| 0000         |                                                         |                                         | 01 00 0c cc cc cc 00 19<br>03 00 00 0c 20 04 01 00            | e7 0a 14 10 00 22 aa aa                            |                        |                                                                                               |        |
| 0010<br>0020 |                                                         |                                         | 81 00 03 00 05 a5 00 04                                       | 01 00 05 00 00 02 00 05<br>00 0a 00 19 e7 0a 14 10 |                        |                                                                                               |        |
| 0030         |                                                         |                                         | 00 00 00 00 00 00 00 00 00 00 00 00                           |                                                    |                        |                                                                                               |        |
|              |                                                         |                                         |                                                               |                                                    |                        |                                                                                               | 274716 |
|              |                                                         |                                         |                                                               |                                                    |                        |                                                                                               |        |

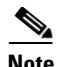

**Note** Only Cisco 5500 Series Controllers generate packet capture files. This feature is not available on other controller platforms.

Follow the instructions in this section to upload packet capture files from the controller through the GUI or CLI. However, before you begin, make sure you have a TFTP or FTP server available for the file upload. Follow these guidelines when setting up a TFTP or FTP server:

- If you are uploading through the service port, the TFTP or FTP server must be on the same subnet as the service port because the service port is not routable, or you must create static routes on the controller.
- If you are uploading through the distribution system network port, the TFTP or FTP server can be on the same or a different subnet because the distribution system port is routable.
- **•** A third-party TFTP or FTP server cannot run on the same computer as WCS because the WCS built-in TFTP or FTP server and the third-party TFTP or FTP server require the same communication port.

#### **Using the GUI to Upload Packet Capture Files**

To upload a packet capture file from the controller using the controller GUI, follow these steps:

**Step 1** Choose **Commands** > **Upload File** to open the Upload File from Controller page (see Figure D-7).

*Figure D-7 Upload File from Controller Page*

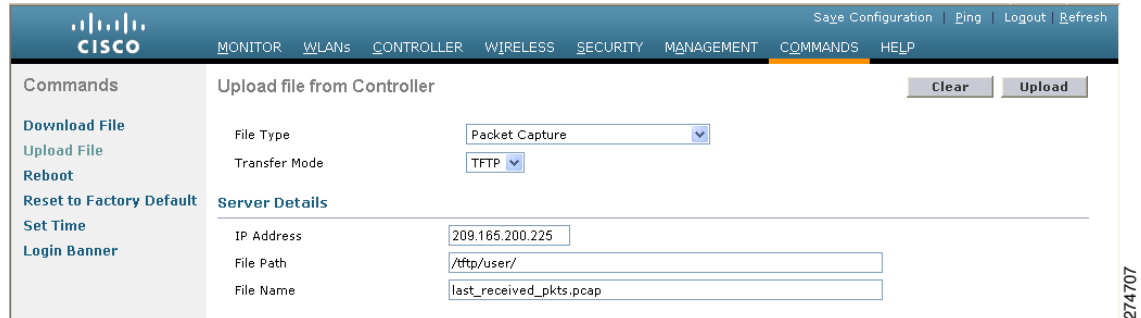

- **Step 2** From the File Type drop-down list, choose **Packet Capture**.
- **Step 3** From the Transfer Mode drop-down list, choose **TFTP** or **FTP**.
- **Step 4** In the IP Address text box, enter the IP address of the TFTP or FTP server.
- **Step 5** In the File Path text box, enter the directory path of the packet capture file.
- **Step 6** In the File Name text box, enter the name of the packet capture file. These files have a .pcap extension.
- **Step 7** If you are using an FTP server, follow these steps:
	- **a.** In the Server Login Username text box, enter the username to log into the FTP server.
	- **b.** In the Server Login Password text box, enter the password to log into the FTP server.
	- **c.** In the Server Port Number text box, enter the port number on the FTP server through which the upload occurs. The default value is 21.
- **Step 8** Click **Upload** to upload the packet capture file from the controller. A message appears indicating the status of the upload.
- **Step 9** Use Wireshark or another standard packet capture tool to open the packet capture file and see the last 50 packets that were received by the controller.

#### **Using the CLI to Upload Packet Capture Files**

To upload a packet capture file using the controller CLI, follow these steps:

- **Step 1** Log into the controller CLI.
- **Step 2** Enter the **transfer upload mode** {**tftp** | **ftp**} command.
- **Step 3** Enter the **transfer upload datatype packet-capture** command.
- **Step 4** Enter the **transfer upload serverip** *server-ip-address* command.
- **Step 5** Enter the **transfer upload path** *server-path-to-file* command.
- **Step 6** Enter the **transfer upload filename** *last\_received\_pkts*.pcap command.
- **Step 7** If you are using an FTP server, enter these commands:
	- **• transfer upload username** *username*
	- **• transfer upload password** *password*
	- **• transfer upload port** *port*

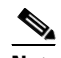

**Note** The default value for the *port* parameter is 21.

**Step 8** Enter **the transfer upload start** command to see the updated settings and then answer **y** when prompted to confirm the current settings and start the upload process. This example shows the upload command output:

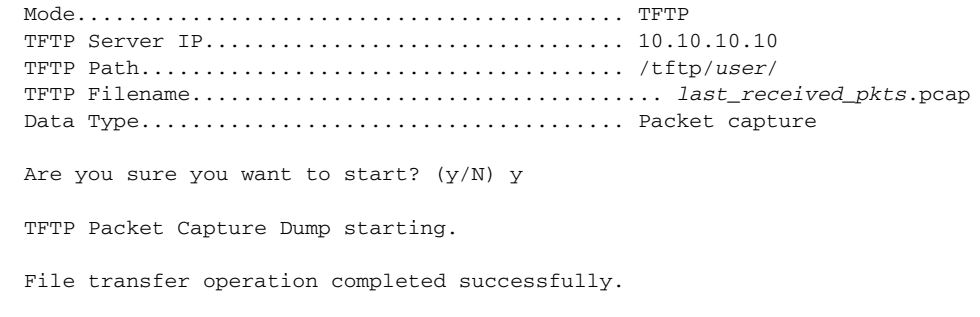

**Step 9** Use Wireshark or another standard packet capture tool to open the packet capture file and see the last 50 packets that were received by the controller.

### **Monitoring Memory Leaks**

This section provides instructions for troubleshooting hard-to-solve or hard-to-reproduce memory problems.

**Caution** The commands in this section can be disruptive to your system and should be run only when you are advised to do so by the Cisco Technical Assistance Center (TAC).

To monitor the controller for memory leaks using the controller CLI, follow these steps:

**Step 1** To enable or disable monitoring for memory errors and leaks, enter this command:

#### **config memory monitor errors** {**enable** | **disable**}

The default value is disabled.

 $\begin{picture}(120,20) \put(0,0){\line(1,0){10}} \put(15,0){\line(1,0){10}} \put(15,0){\line(1,0){10}} \put(15,0){\line(1,0){10}} \put(15,0){\line(1,0){10}} \put(15,0){\line(1,0){10}} \put(15,0){\line(1,0){10}} \put(15,0){\line(1,0){10}} \put(15,0){\line(1,0){10}} \put(15,0){\line(1,0){10}} \put(15,0){\line(1,0){10}} \put(15,0){\line($ 

**Note** Your changes are not saved across reboots. After the controller reboots, it uses the default setting for this feature.

**Step 2** If you suspect that a memory leak has occurred, enter this command to configure the controller to perform an auto-leak analysis between two memory thresholds (in kilobytes):

**config memory monitor leaks** *low\_thresh high\_thresh*

If the free memory is lower than the *low\_thresh* threshold, the system crashes, generating a crash file. The default value for this parameter is 10000 kilobytes, and you cannot set it below this value.

Set the *high\_thresh* threshold to the current free memory level or higher so that the system enters auto-leak-analysis mode. After the free memory reaches a level lower than the specified *high\_thresh*  threshold, the process of tracking and freeing memory allocation begins. As a result, the **debug memory events enable** command shows all allocations and frees, and the **show memory monitor detail** command starts to detect any suspected memory leaks. The default value for this parameter is 30000 kilobytes.

**Step 3** To see a summary of any discovered memory issues, enter this command:

#### **show memory monitor**

Information similar to the following appears:

Memory Leak Monitor Status: low\_threshold(10000), high\_threshold(30000), current status(disabled)

-------------------------------------------

```
Memory Error Monitor Status:
Crash-on-error flag currently set to (disabled)
No memory error detected.
```
**Step 4** To see the details of any memory leaks or corruption, enter this command:

#### **show memory monitor detail**

Information similar to the following appears:

Memory error detected. Details:

- ------------------------------------------------ - Corruption detected at pmalloc entry address: (0x179a7ec0)
- 

entrysize(128), bytes(100), thread(Unknown task name, task id = (332096592)), file(pmalloc.c), line(1736), time(1027)

Previous 1K memory dump from error location.

```
------------------------------------------------
(179a7ac0): 00000000 00000000 00000000 ceeff00d readf00d 00000080 00000000 00000000
(179a7ae0): 17958b20 00000000 1175608c 00000078 00000000 readceef 179a7afc 00000001
(179a7b00): 00000003 00000006 00000001 00000004 00000001 00000009 00000009 0000020d
(179a7b20): 00000001 00000002 00000002 00000001 00000004 00000000 00000000 5d7b9aba
(179a7b40): cbddf004 192f465e 7791acc8 e5032242 5365788c a1b7cee6 00000000 00000000
(179a7b60): 00000000 00000000 00000000 00000000 00000000 ceeff00d readf00d 00000080
(179a7b80): 00000000 00000000 17958dc0 00000000 1175608c 00000078 00000000 readceef
(179a7ba0): 179a7ba4 00000001 00000003 00000006 00000001 00000004 00000001 00003763
(179a7bc0): 00000002 00000002 00000010 00000001 00000002 00000000 0000001e 00000013
(179a7be0): 0000001a 00000089 00000000 00000000 000000d8 00000000 00000000 17222194
(179a7c00): 1722246c 1722246c 00000000 00000000 00000000 00000000 00000000 ceeff00d
(179a7c20): readf00d 00000080 00000000 00000000 179a7b78 00000000 1175608c 00000078
```
**Step 5** If a memory leak occurs, enter this command to enable debugging of errors or events during memory allocation:

**debug memory {errors | events}** {**enable** | **disable**}

### **Troubleshooting CCXv5 Client Devices**

The controller supports three features designed to help troubleshoot communication problems with CCXv5 clients: diagnostic channel, client reporting, and roaming and real-time diagnostics. See the "Configuring Cisco Client Extensions" section on page 7-52 for more information on CCX.

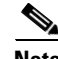

**Note** These features are supported only on CCXv5 clients. They are not supported for use with non-CCX clients or with clients running an earlier version of CCX.

#### **Diagnostic Channel**

The diagnostic channel feature enables you to troubleshoot problems regarding client communication with a WLAN. The client and access points can be put through a defined set of tests in an attempt to identify the cause of communication difficulties the client is experiencing and then allow corrective measures to be taken to make the client operational on the network. You can use the controller GUI or CLI to enable the diagnostic channel, and you can use the controller CLI or WCS to run the diagnostic tests.

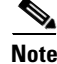

**Note** We recommend that you enable the diagnostic channel feature only for nonanchored SSIDs that use the management interface.

#### **Client Reporting**

The client reporting protocol is used by the client and the access point to exchange client information. Client reports are collected automatically when the client associates. You can use the controller GUI or CLI to send a client report request to any CCXv5 client any time after the client associates. There are four types of client reports:

- Client profile—Provides information about the configuration of the client.
- **•** Operating parameters—Provides the details of the client's current operational modes.
- **•** Manufacturers' information—Provides data about the wireless LAN client adapter in use.
- **•** Client capabilities—Provides information about the client's capabilities.

### **Roaming and Real-Time Diagnostics**

You can use roaming and real-time logs and statistics to solve system problems. The event log enables you to identify and track the behavior of a client device. It is especially useful when attempting to diagnose difficulties that a user may be having on a WLAN. The event log provides a log of events and reports them to the access point. There are three categories of event logs:

- Roaming log—This log provides a historical view of the roaming events for a given client. The client maintains a minimum of five previous roaming events including failed attempts and successful roams.
- Robust Security Network Association (RSNA) log—This log provides a historical view of the authentication events for a given client. The client maintains a minimum of five previous authentication attempts including failed attempts and successful ones.
- Syslog—This log provides internal system information from the client. For example, it may indicate problems with 802.11 operation, system operation, and so on.

The statistics report provides 802.1X and security information for the client. You can use the controller CLI to send the event log and statistics request to any CCXv5 client any time after the client associates.

### **Using the GUI to Configure the Diagnostic Channel**

To configure the diagnostic channel using the controller GUI, follow these steps:

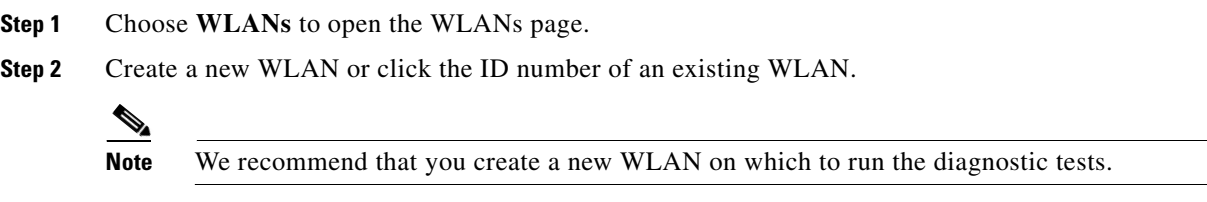

**Step 3** When the WLANs > Edit page appears, choose the **Advanced** tab to open the WLANs > Edit (Advanced) page (see Figure D-8).

| alulu<br><b>CISCO</b>                                    | <b>MONITOR</b><br>WLANS CONTROLLER WIRELESS<br><b>SECURITY</b><br><b>MANAGEMENT</b>                                                                                                    | <b>COMMANDS</b><br><b>FEEDBACK</b><br><b>HELP</b>                                                                                                    |
|----------------------------------------------------------|----------------------------------------------------------------------------------------------------|----------------------------------------------------------------------------------------------------|
| <b>WLANs</b>                                             | WLANs > Edit                                                                                                    | $<$ Back<br><b>Apply</b>                                                                                                    |
| <b>WLANS</b><br>$\mathbf{v}$<br><b>WLANs</b><br>Advanced | <b>Security</b><br>Advanced<br>OoS<br><b>General</b><br>Enabled<br>Aironet IE<br>Diagnostic Channel<br>$\Box$ Enabled<br>□<br>IPv6 Enable Z<br>Override Interface ACL<br>None $\vee$<br>Disabled<br>P2P Blocking Action<br>$\ddot{ }$<br>60<br>Client Exclusion 3<br>$\triangleright$ Enabled<br><b>Timeout Value (secs)</b><br><b>Off Channel Scanning Defer</b><br><b>NAC</b><br>0 <sub>1</sub><br>2 <sub>3</sub><br><b>Scan Defer Priority</b><br>$\overline{a}$<br>5<br>6 7<br><b>DDDD</b><br>П<br><b>FI</b><br>m<br>п | $\blacktriangle$<br><b>Management Frame Protection (MFP)</b><br>MFP Client Protection 4<br>Optional v<br><b>DTIM Period (in beacon intervals)</b><br>$802.11a/n(1 - 255)$<br>1<br>$802.11b/g/n(1 - 255)$ 1<br>$\Box$ Enabled<br>State                        |
|                                                          | Scan Defer Time<br>100<br>(msecs)<br><b>HREAP</b><br>H-REAP Local Switching 2<br>п<br>Enabled<br>Learn Client IP Address 2<br>$ \vee $<br>Enabled<br>Voice                                                                                                    | <b>Load Balancing and Band Select</b><br>П<br><b>Client Load Balancing</b><br>п<br>Client Band Select<br><b>Passive Client</b><br>M<br><b>Passive Client</b><br><b>Media Session Snooping</b><br>Enabled<br><b>Re-anchor Roamed Voice Clients</b><br>Enabled |

*Figure D-8 WLANs > Edit (Advanced) Page*

- **Step 4** If you want to enable diagnostic channel troubleshooting on this WLAN, select the **Diagnostic Channel** check box. Otherwise, leave this check box unselected, which is the default value.
	- $\frac{\mathcal{L}}{\mathcal{L}}$

**Note** You can use the CLI to initiate diagnostic tests on the client. See the "Using the CLI to Configure the Diagnostic Channel" section on page D-27 for details.

- **Step 5** Click **Apply** to commit your changes.
- **Step 6** Click **Save Configuration** to save your changes.

### **Using the CLI to Configure the Diagnostic Channel**

To configure the diagnostic channel using the controller CLI, follow these steps:

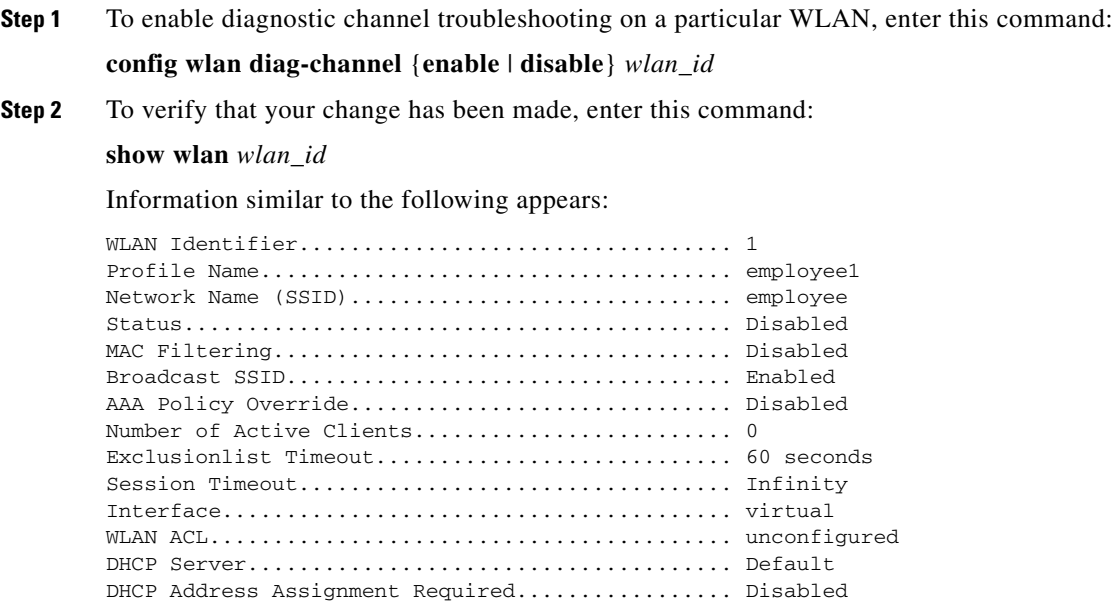

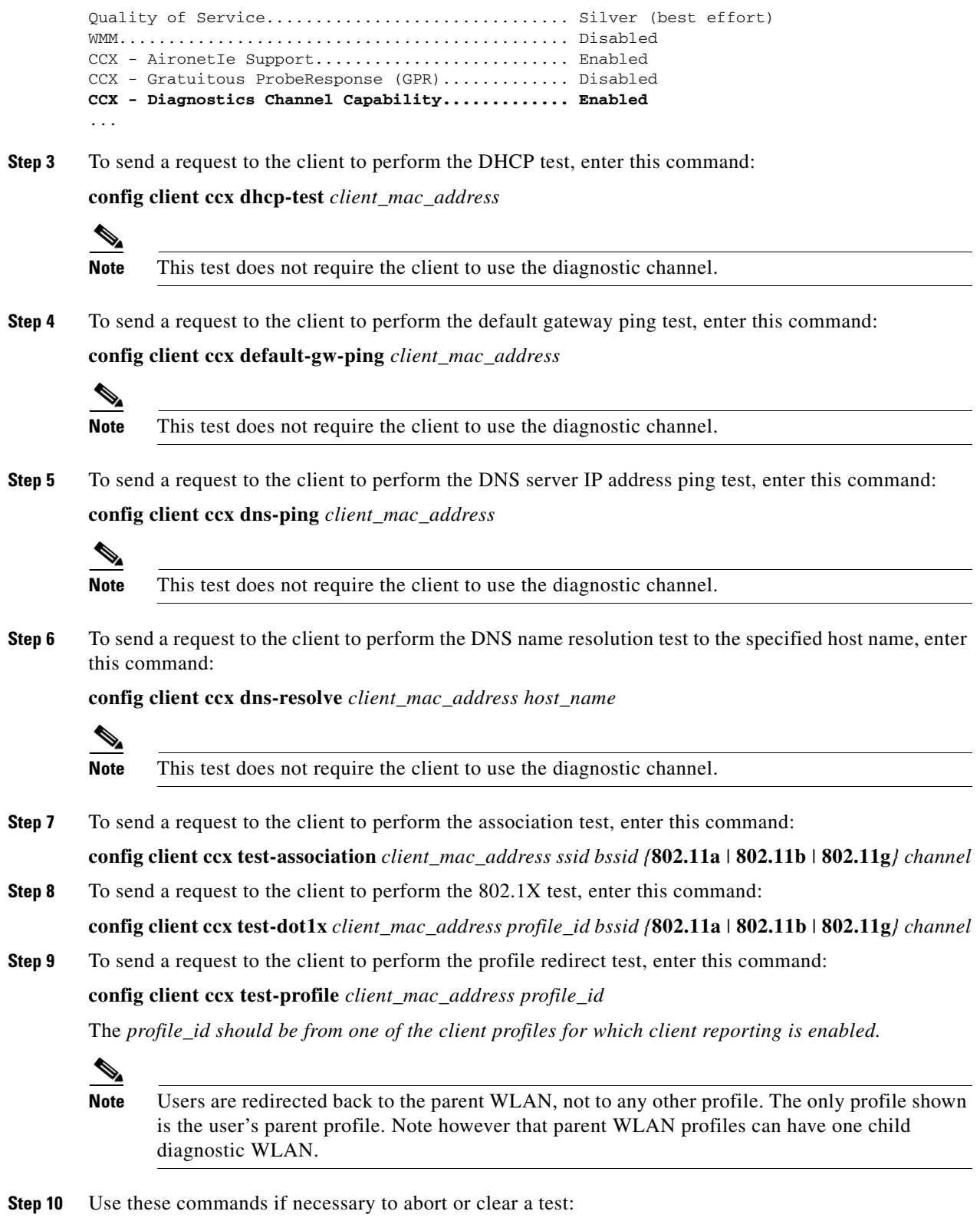

**•** To send a request to the client to abort the current test, enter this command: **config client ccx test-abort** *client\_mac\_address*

Only one test can be pending at a time, so this command aborts the current pending test.

**•** To clear the test results on the controller, enter this command: **config client ccx clear-results** *client\_mac\_address*

**Step 11** To send a message to the client, enter this command:

**config client ccx send-message** *client\_mac\_address message\_id*

where *message\_id is one of the following:*

- $\bullet$  1 = The SSID is invalid.
- **•** 2 = The network settings are invalid.
- **•** 3 = There is a WLAN credibility mismatch.
- **•** 4 = The user credentials are incorrect.
- **•** 5 = Please call support.
- 6 = The problem is resolved.
- **•** 7 = The problem has not been resolved.
- 8 = Please try again later.
- **•** 9 = Please correct the indicated problem.
- 10 = Troubleshooting is refused by the network.
- 11 = Retrieving client reports.
- 12 = Retrieving client logs.
- 13 = Retrieval complete.
- 14 = Beginning association test.
- 15 = Beginning DHCP test.
- 16 = Beginning network connectivity test.
- **•** 17 = Beginning DNS ping test.
- **•** 18 = Beginning name resolution test.
- **•** 19 = Beginning 802.1X authentication test.
- **•** 20 = Redirecting client to a specific profile.
- **•** 21 = Test complete.
- $22 = Test$  passed.
- **•** 23 = Test failed.
- 24 = Cancel diagnostic channel operation or select a WLAN profile to resume normal operation.
- **•** 25 = Log retrieval refused by the client.
- **•** 26 = Client report retrieval refused by the client.
- **•** 27 = Test request refused by the client.
- **•** 28 = Invalid network (IP) setting.
- **•** 29 = There is a known outage or problem with the network.
- **•** 30 = Scheduled maintenance period.
- 31 = The WLAN security method is not correct.
- **•** 32 = The WLAN encryption method is not correct.
- **•** 33 = The WLAN authentication method is not correct.
- **Step 12** To see the status of the last test, enter this command:

**show client ccx last-test-status** *client\_mac\_address*

Information similar to the following appears for the default gateway ping test:

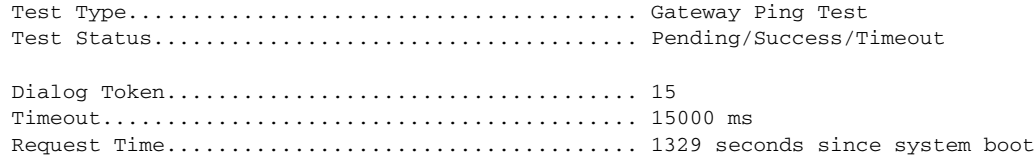

**Step 13** To see the status of the last test response, enter this command:

**show client ccx last-response-status** *client\_mac\_address*

Information similar to the following appears for the 802.1X authentication test:

Test Status...................................... Success

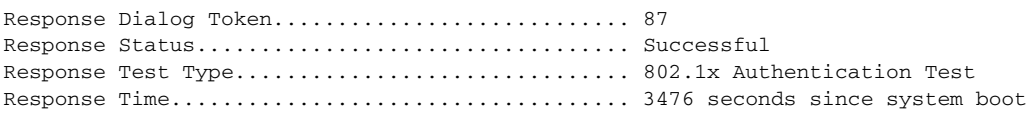

**Step 14** To see the results from the last successful diagnostics test, enter this command:

**show client ccx results** *client\_mac\_address*

Information similar to the following appears for the 802.1X authentication test:

dot1x Complete................................... Success EAP Method....................................... \*1,Host OS Login Credentials dot1x Status.................................. 255

**Step 15** To see the relevant data frames captured by the client during the previous test, enter this command: **show client ccx frame-data** *client\_mac\_address*

Information similar to the following appears:

LOG Frames:

Frame Number:.................................... 1 Last Frame Number:.................................. 1120 Direction:....................................... 1 Timestamp:....................................... 0d 00h 50m 39s 863954us Frame Length:.................................... 197 Frame Data: 00000000: 80 00 00 00 ff ff ff ff ff ff ff 00 12 44 bd bd b0 .................... 00000010: 00 12 44 bd bd b0 f0 af 43 70 00 f2 82 01 00 00 ..D.....Cp...... 00000020: 64 00 11 08 00 01 00 01 08 8c 12 98 24 b0 48 60 d............\$.H` 00000030: 6c 05 04 01 02 00 00 85 1e 00 00 89 00 0f 00 ff 1............... 00000040: 03 19 00 41 50 32 33 2d 31 30 00 00 00 00 00 00 ... AP23-10...... 00000050: 00 00 00 00 00 00 26 96 06 00 40 96 00 ff ff dd ......&...@..... 00000060: 18 00 50 f2 01 01 00 00 50 f2 05 01 00 00 50 f2 ..P.....P.....P. 00000070: 05 01 00 00 40 96 00 28 00 dd 06 00 40 96 01 01 ....@..(....@... 00000080: 00 dd 05 00 40 96 03 04 dd 16 00 40 96 04 00 02 ....@......@.... 00000090: 07 a4 00 00 23 a4 00 00 42 43 00 00 62 32 00 00 ....#...BC..b2.. 000000a0: dd 05 00 40 96 0b 01 dd 18 00 50 f2 02 01 01 82 ...@......P..... 000000b0: 00 03 a4 00 00 27 a4 00 00 42 43 5e 00 62 32 2f .....'...BC^.b2/

LOG Frames:

```
Frame Number:.................................... 2
Last Frame Number:............................... 1120
Direction:....................................... 1
Timestamp:....................................... 0d 00h 50m 39s 878289us
Frame Length:.................................... 147
Frame Data:
00000000: 80 00 00 00 ff ff ff ff ff ff ff 00 0d ed c3 a0 22 ................"
00000010: 00 0d ed c3 a0 22 00 bd 4d 50 a5 f7 78 08 00 00 ....."..MP..x...
00000020: 64 00 01 00 00 01 00 01 08 8c 12 98 24 b0 48 60 d...........$.H`
00000030: 6c 05 04 01 02 00 00 85  1e  00 00 84 00 0f 00 ff  1................
00000040: 03 19 00 72 6f 67 75 65 2d 74 65 73 74 31 00 00 ... roque-test1..
00000050: 00 00 00 00 00 00 23 96 06 00 40 96 00 10 00 dd ......#...@.....
00000060: 06 00 40 96 01 01 00 dd 05 00 40 96 03 04 dd 05 ..@........@......
00000070: 00 40 96 0b 01 dd 18 00 50 f2 02 01 01 81 00 03 .@......P.......
00000080: a4 00 00 27 a4 00 00 42 43 5e 00 62 32 2f 00 d2 ...'...BC^.b2/..
00000090: b4 \; ab \; 84 ...
LOG Frames:
Frame Number:.................................... 3
Last Frame Number:............................... 1120
Direction:....................................... 1
Timestamp:....................................... 0d 00h 50m 39s 881513us
Frame Length:.................................... 189
Frame Data:
00000000: 80 00 00 00 ff ff ff ff ff ff 00 12 44 bd 80 30 ............D..0
00000010: 00 12 44 bd 80 30 60 f7 46 c0 8b 4b d1 05 00 00 ..D..0`.F..K....
00000020: 64 00 11 08 00 01 00 01 08 8c 12 98 24 b0 48 60 d...........$.H`
00000030: 6c 05 04 00 02 00 00 85 1e 00 00 89 00 0f 00 ff 1...............
00000040: 03 19 00 41 50 34 30 2d 31 37 00 00 00 00 00 00 ... AP40-17......
00000050: 00 00 00 00 00 00 26 dd 18 00 50 f2 01 01 00 00 ......&...P.....
00000060: 50 f2 05 01 00 00 50 f2 05 01 00 00 40 96 00 28 P.....P.....@..(
00000070: 00 dd 06 00 40 96 01 01 00 dd 05 00 40 96 03 04 ....@........@...
00000080: dd 16 00 40 96 04 00 05 07 a4 00 00 23 a4 00 00 ...@..........#...
00000090: 42 43 00 00 62 32 00 00 dd 05 00 40 96 0b 01 dd BC..b2.....@....
000000a0: 18 00 50 f2 02 01 01 85 00 03 a4 00 00 27 a4 00 ..P..............
000000b0: 00 42 43 5e 00 62 32 2f 00 0b 9a 1d 6f BE^{\wedge}.b2/\ldots.o
...
```
#### **Using the GUI to Configure Client Reporting**

To configure client reporting using the controller GUI, follow these steps:

- **Step 1** Choose **Monitor > Clients** to open the Clients page.
- **Step 2** Click the MAC address of the desired client. The Clients > Detail page appears (see Figure D-9).

 $\mathbf I$ 

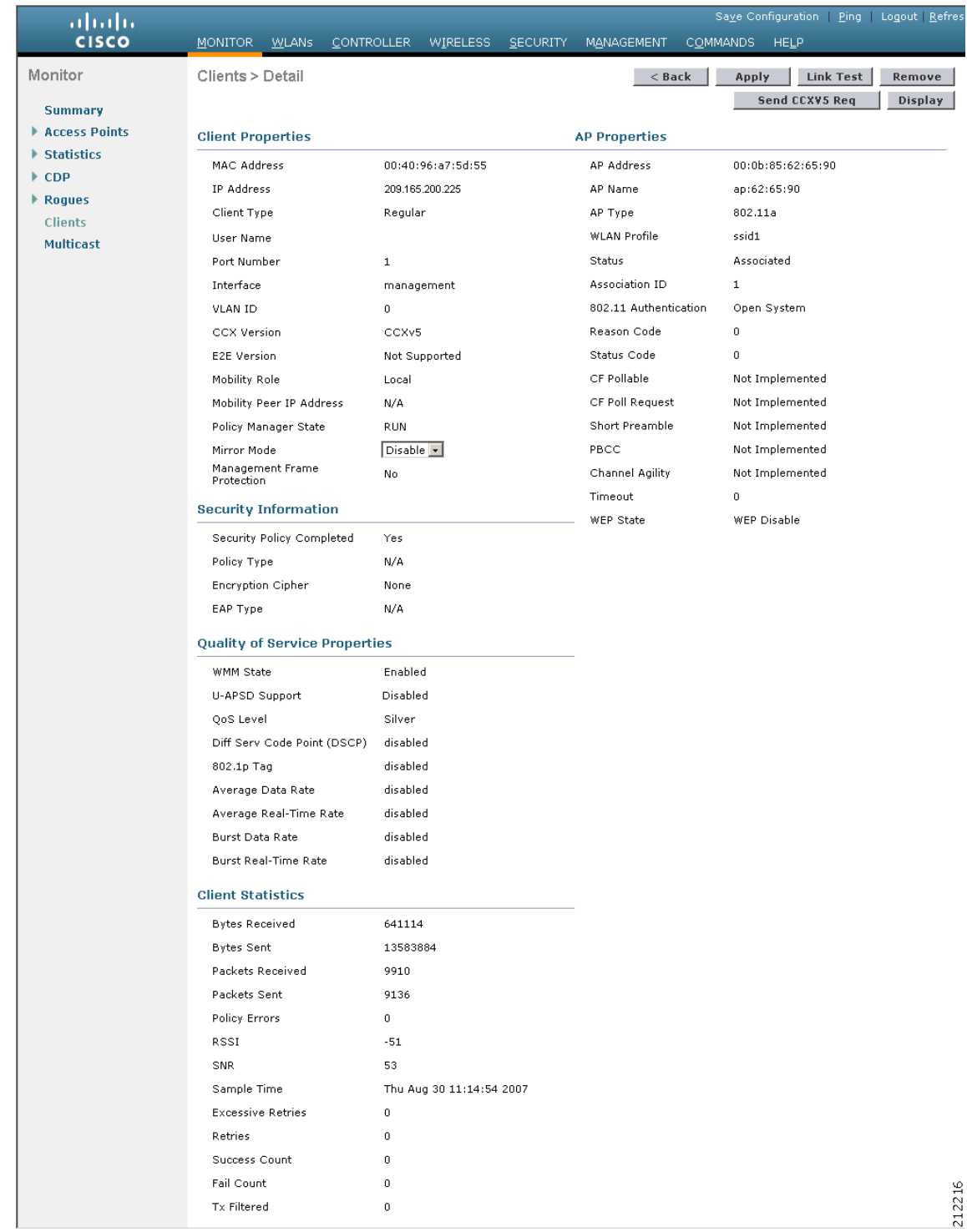

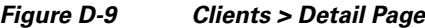

**Step 3** To send a report request to the client, click **Send CCXV5 Req**.

#### $\begin{picture}(20,20) \put(0,0){\line(1,0){10}} \put(15,0){\line(1,0){10}} \put(15,0){\line(1,0){10}} \put(15,0){\line(1,0){10}} \put(15,0){\line(1,0){10}} \put(15,0){\line(1,0){10}} \put(15,0){\line(1,0){10}} \put(15,0){\line(1,0){10}} \put(15,0){\line(1,0){10}} \put(15,0){\line(1,0){10}} \put(15,0){\line(1,0){10}} \put(15,0){\line(1$ **Note** You must create a Trusted Profile using ACAU for Cisco CB21AG or equivalent software from your CCXv5 vendor.

**Step 4** To view the parameters from the client, click **Display**. The Client Reporting page appears (see Figure D-10).

#### *Figure D-10 Client Reporting Page*

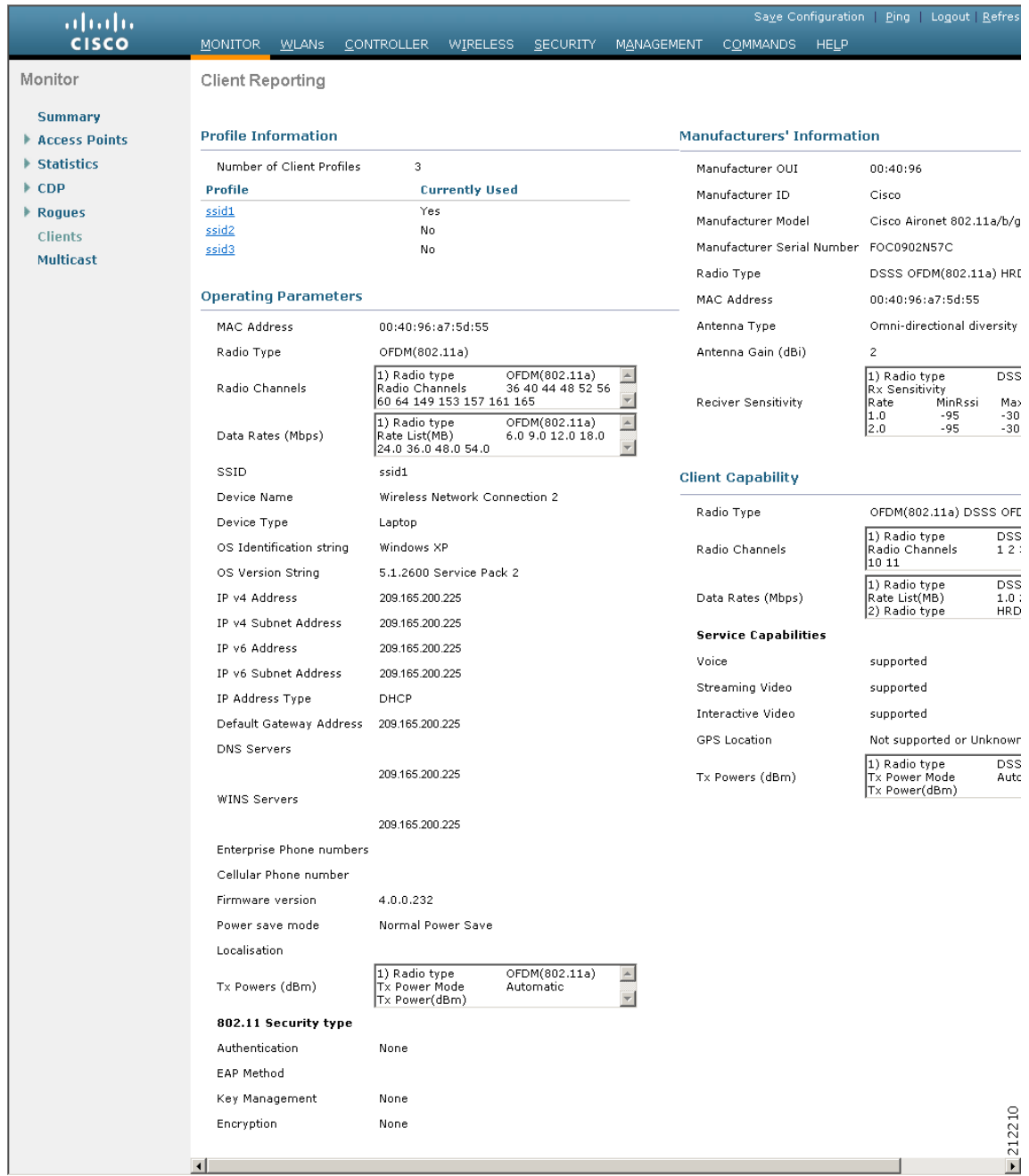

This page lists the client profiles and indicates if they are currently in use. It also provides information on the client's operating parameters, manufacturer, and capabilities.

**Step 5** Click the link for the desired client profile. The Profile Details page appears (see Figure D-11).

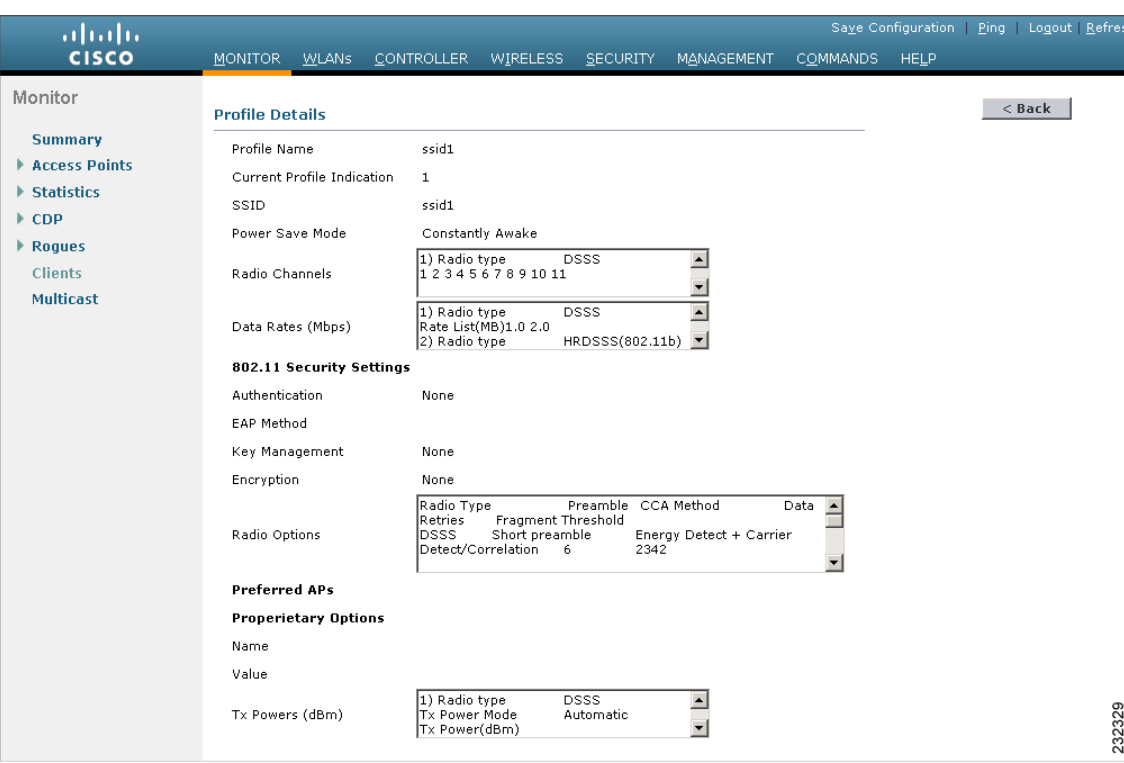

*Figure D-11 Profile Details Page*

This page shows the client profile details, including the SSID, power save mode, radio channel, data rates, and 802.11 security settings.

### **Using the CLI to Configure Client Reporting**

To configure client reporting using the controller CLI, follow these steps:

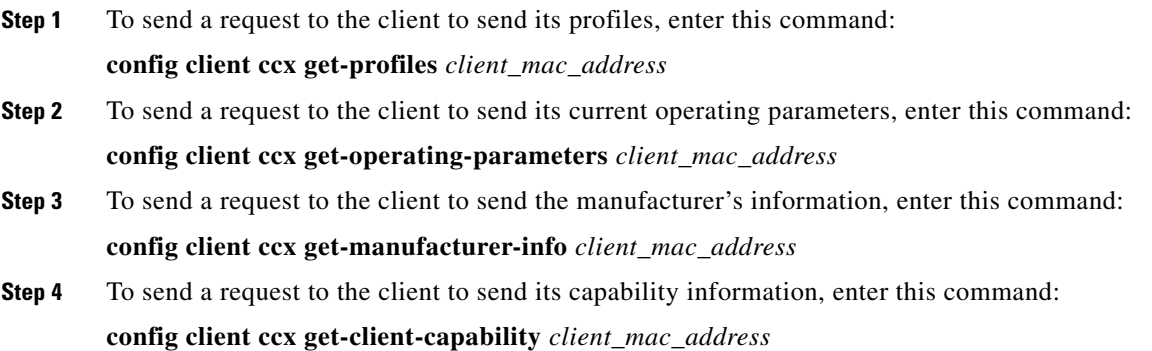

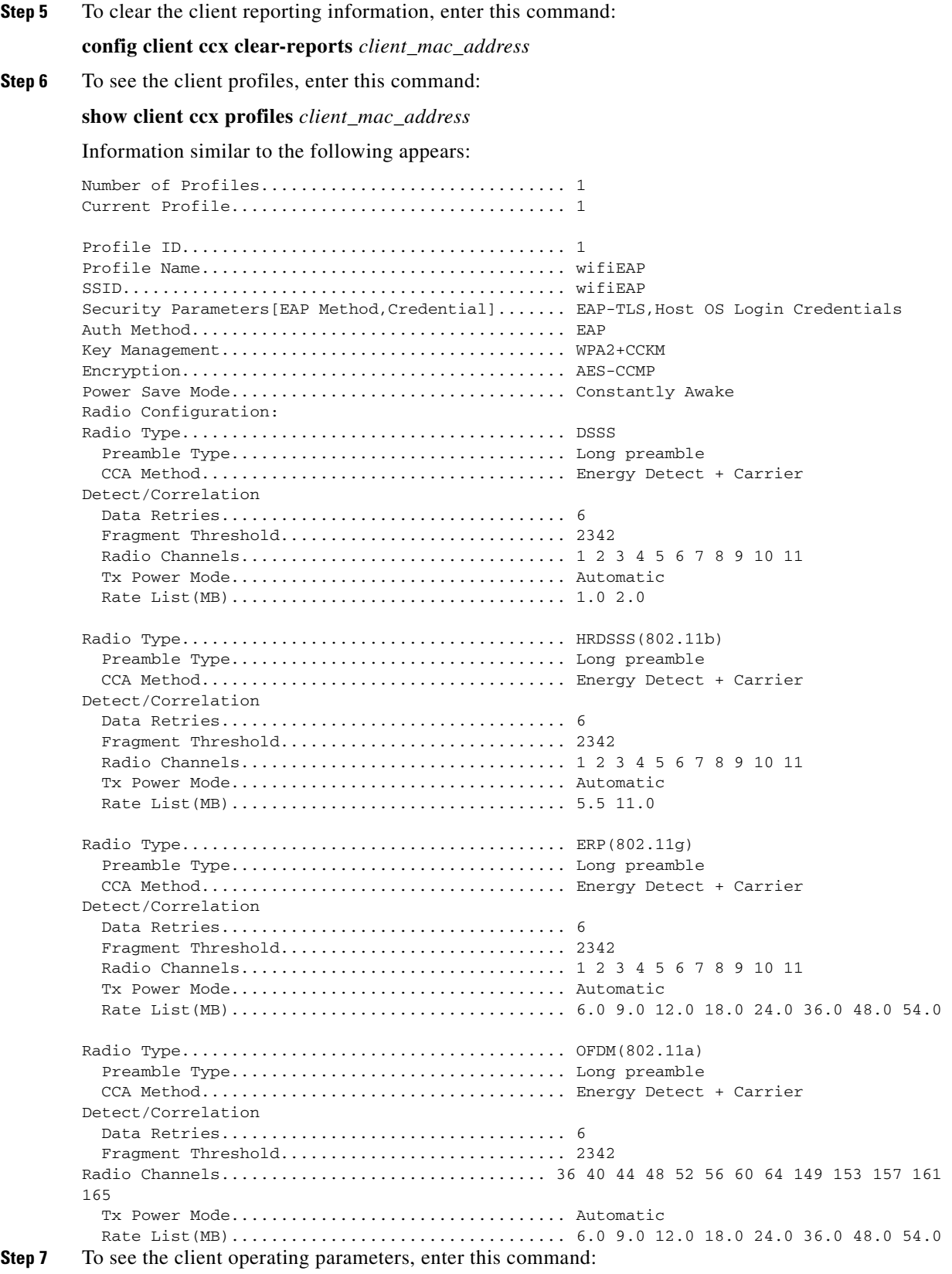

**show client ccx operating-parameters** *client\_mac\_address*

Information similar to the following appears:

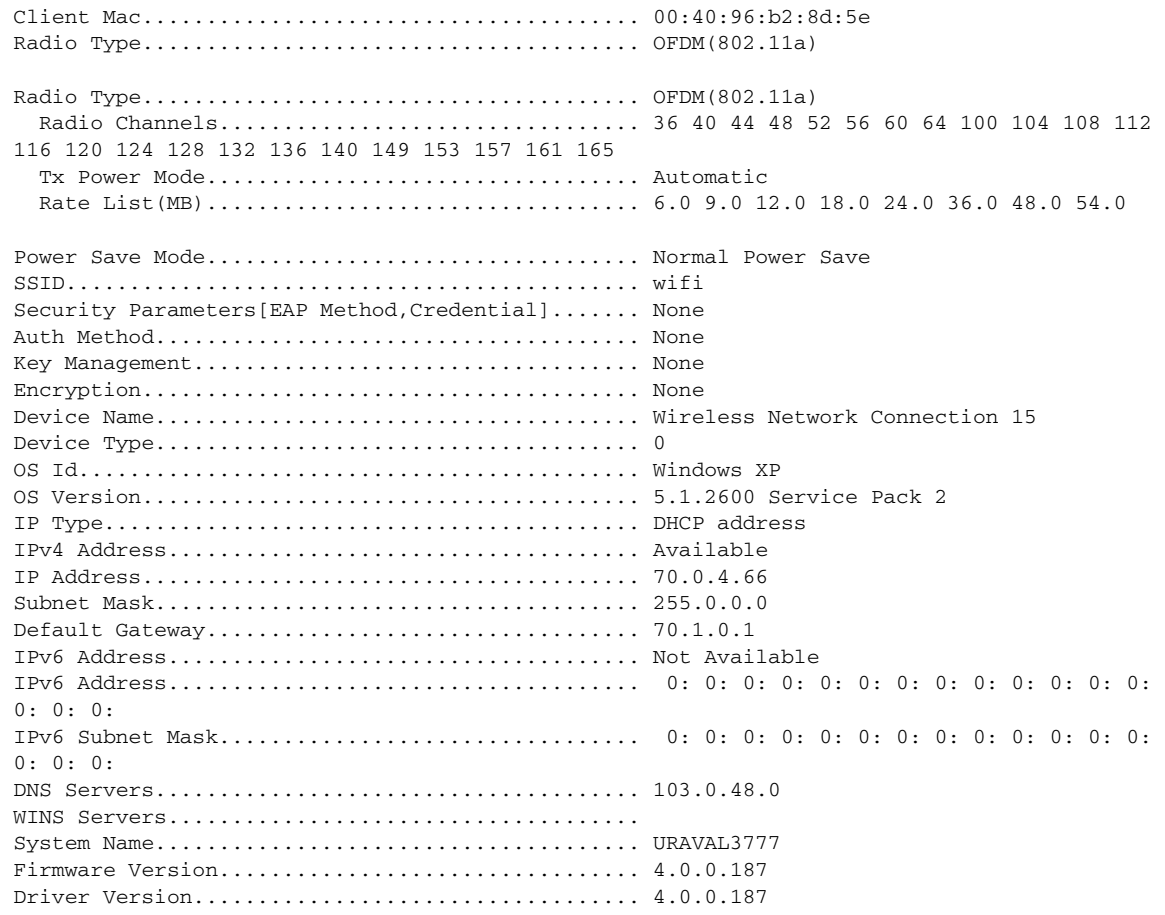

#### **Step 8** To see the client manufacturer information, enter this command:

**show client ccx manufacturer-info** *client\_mac\_address*

Information similar to the following appears:

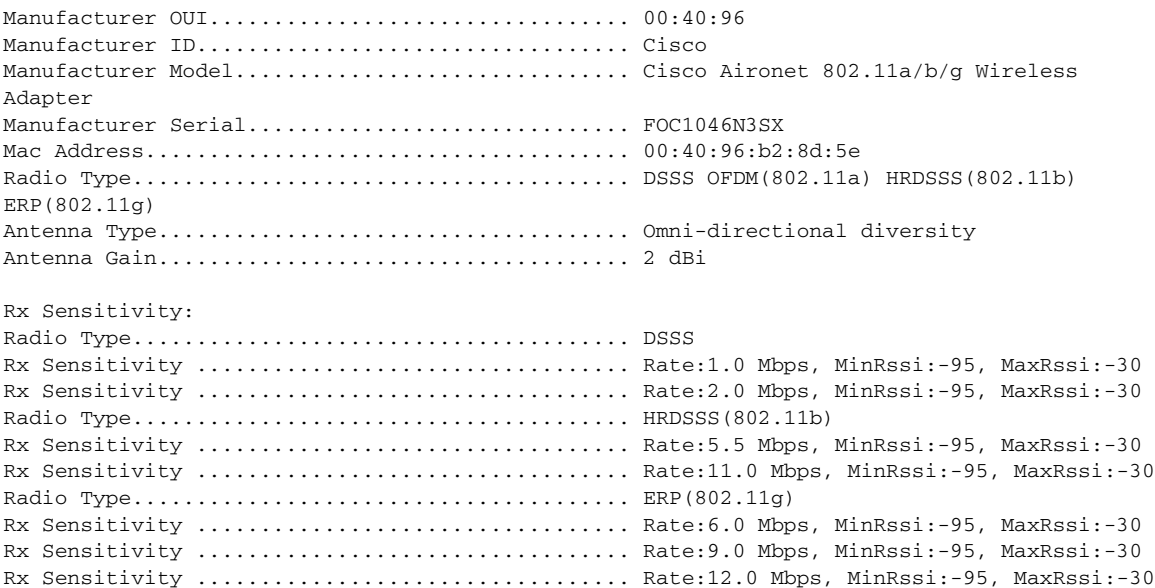

Rx Sensitivity .................................. Rate:18.0 Mbps, MinRssi:-95, MaxRssi:-30

**Step 9** To see the client's capability information, enter this command:

**show client ccx client-capability** *client\_mac\_address*

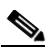

**Note** This command displays the client's available capabilities, not current settings for the capabilities.

Information similar to the following appears:

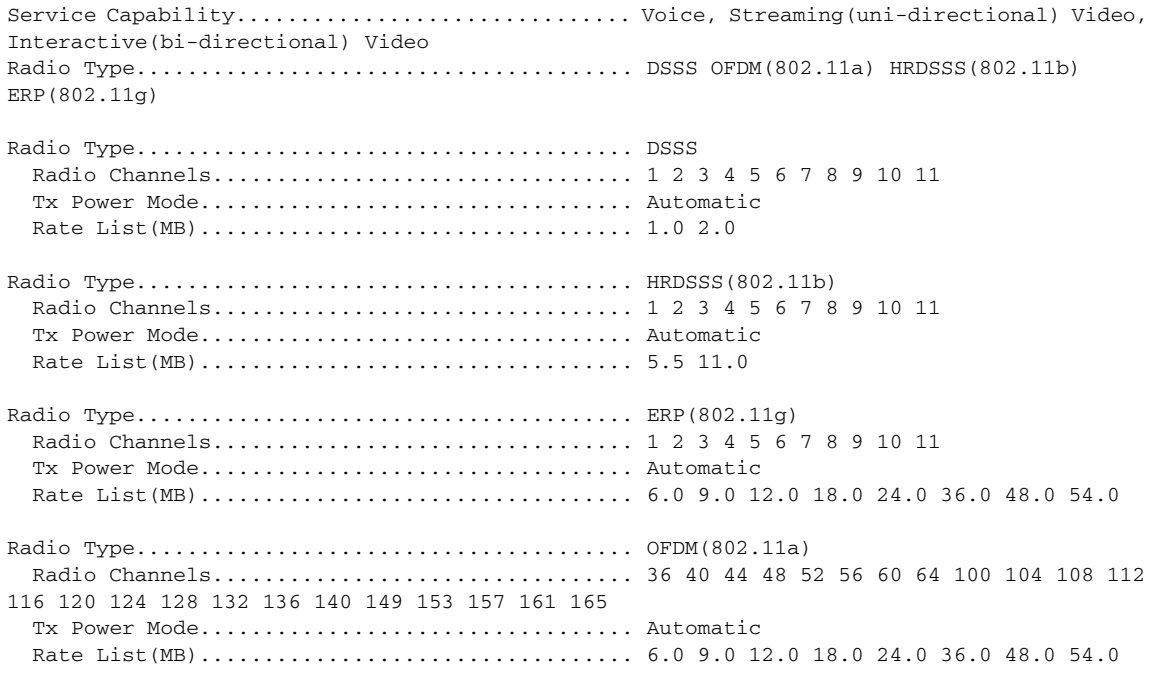

### **Using the CLI to Configure Roaming and Real-Time Diagnostics**

To configure roaming and real-time diagnostics using the controller CLI, follow these steps:

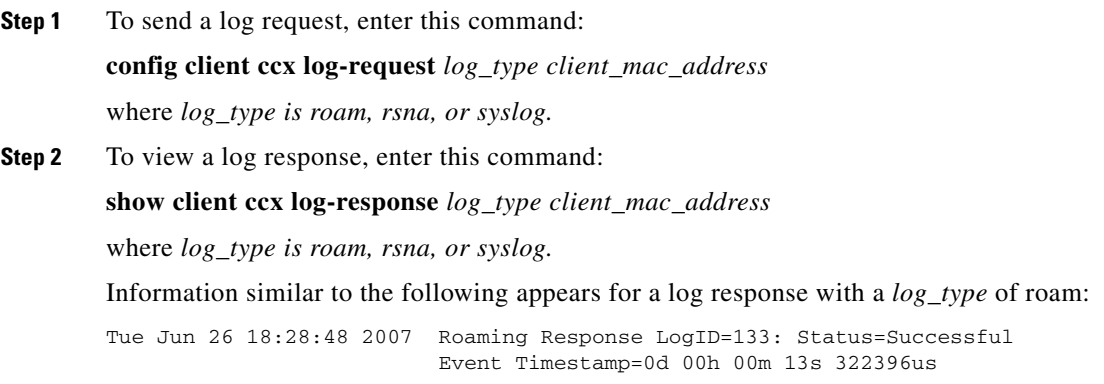

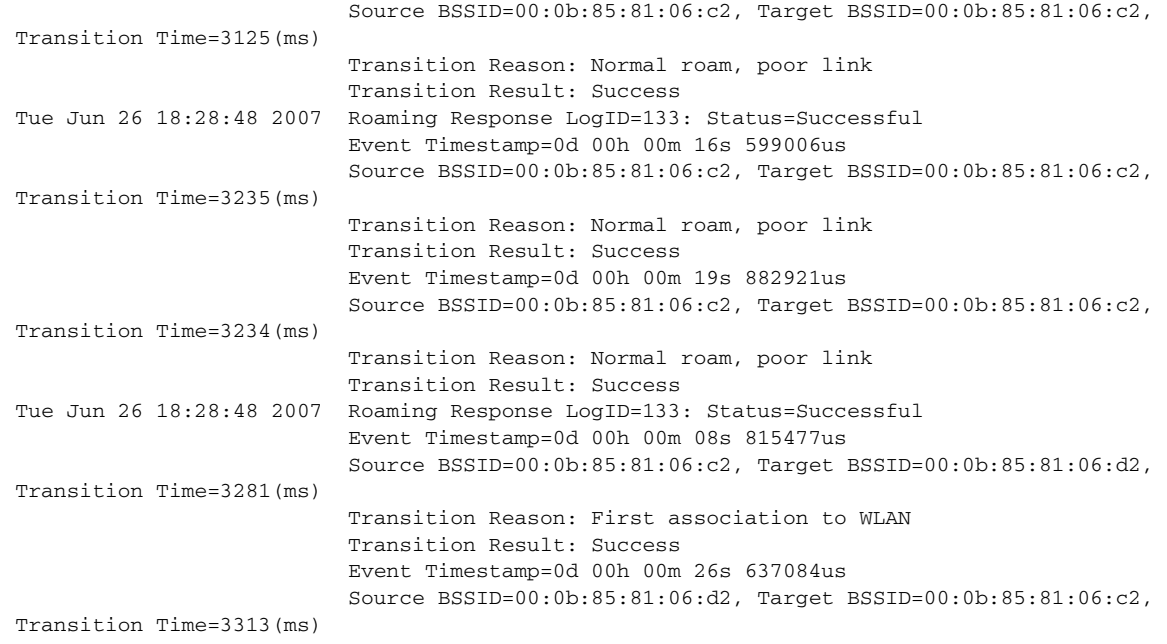

Information similar to the following appears for a log response with a *log\_type* of rsna:

```
Tue Jun 26 18:24:09 2007 RSNA Response LogID=132: Status=Successful
                            Event Timestamp=0d 00h 00m 00s 246578us
                            Target BSSID=00:14:1b:58:86:cd
                            RSNA Version=1
                            Group Cipher Suite=00-0f-ac-02 
                            Pairwise Cipher Suite Count = 1 
                                Pairwise Cipher Suite 0 = 00-0f-ac-04 
                            AKM Suite Count = 1 
                              AKM Suite 0 = 00-0f-ac-01 RSN Capability = 0x0 
                            RSNA Result: Success
Tue Jun 26 18:24:09 2007 RSNA Response LogID=132: Status=Successful
                            Event Timestamp=0d 00h 00m 00s 246625us
                            Target BSSID=00:14:1b:58:86:cd
                            RSNA Version=1
                            Group Cipher Suite=00-0f-ac-02 
                            Pairwise Cipher Suite Count = 1 
                               Pairwise Cipher Suite 0 = 00-0f-ac-04 
                            AKM Suite Count = 1 
                               AKM Suite 0 = 00-0f-ac-01 
                            RSN Capability = 0x0
                            RSNA Result: Success
Tue Jun 26 18:24:09 2007 RSNA Response LogID=132: Status=Successful
                            Event Timestamp=0d 00h 00m 01s 624375us
                            Target BSSID=00:14:1b:58:86:cd
                            RSNA Version=1
                            Group Cipher Suite=00-0f-ac-02 
                            Pairwise Cipher Suite Count = 1 
                                Pairwise Cipher Suite 0 = 00-0f-ac-04 
                            AKM Suite Count = 1 
                               AKM Suite 0 = 00-0f-ac-01 RSN Capability = 0x0 
                         RSNA Result: Success
```
Information similar to the following appears for a log response with a *log\_type* of syslog:

```
Tue Jun 26 18:07:48 2007 SysLog Response LogID=131: Status=Successful
                           Event Timestamp=0d 00h 19m 42s 278987us
                           Client SysLog = '<11> Jun 19 11:49:47 uraval3777 Mandatory 
elements missing in the OID response'
                           Event Timestamp=0d 00h 19m 42s 278990us
                           Client SysLog = '<11> Jun 19 11:49:50 uraval3777 Mandatory 
elements missing in the OID response'
Tue Jun 26 18:07:48 2007 SysLog Response LogID=131: Status=Successful
                           Event Timestamp=0d 00h 19m 42s 278993us
                           Client SysLog = '<11> Jun 19 11:49:53 uraval3777 Mandatory 
elements missing in the OID response'
                           Event Timestamp=0d 00h 19m 42s 278996us
                           Client SysLog = '<11> Jun 19 11:49:56 uraval3777 Mandatory 
elements missing in the OID response'
Tue Jun 26 18:07:48 2007 SysLog Response LogID=131: Status=Successful
                           Event Timestamp=0d 00h 19m 42s 279000us
                           Client SysLog = '<11> Jun 19 11:50:00 uraval3777 Mandatory 
elements missing in the OID response'
                           Event Timestamp=0d 00h 19m 42s 279003us
                           Client SysLog = '<11> Jun 19 11:50:03 uraval3777 Mandatory 
elements missing in the OID response'
Tue Jun 26 18:07:48 2007 SysLog Response LogID=131: Status=Successful
                           Event Timestamp=0d 00h 19m 42s 279009us
                           Client SysLog = '<11> Jun 19 11:50:09 uraval3777 Mandatory 
elements missing in the OID response'
                           Event Timestamp=0d 00h 19m 42s 279012us
                           Client SysLog = '<11> Jun 19 11:50:12 uraval3777 Mandatory 
elements missing in the OID response'
```
**Step 3** To send a request for statistics, enter this command:

**config client ccx stats-request** *measurement\_duration stats\_name client\_mac\_address* where *stats* name is dot11 or security.

**Step 4** To view the statistics response, enter this command:

**show client ccx stats-report** *client\_mac\_address*

Information similar to the following appears:

Measurement duration = 1

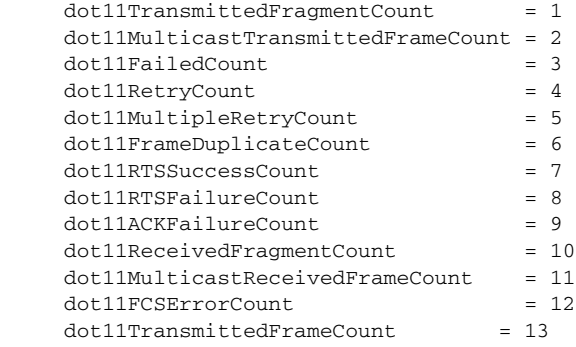

## **Using the Debug Facility**

The debug facility enables you to display all packets going to and from the controller CPU. You can enable it for received packets, transmitted packets, or both. By default, all packets received by the debug facility are displayed. However, you can define access control lists (ACLs) to filter packets before they are displayed. Packets not passing the ACLs are discarded without being displayed.

Each ACL includes an action (permit, deny, or disable) and one or more fields that can be used to match the packet. The debug facility provides ACLs that operate at the following levels and on the following values:

- **•** Driver ACL
	- **–** NPU encapsulation type
	- **–** Port
- **•** Ethernet header ACL
	- **–** Destination address
	- **–** Source address
	- **–** Ethernet type
	- **–** VLAN ID
- **•** IP header ACL
	- **–** Source address
	- **–** Destination address
	- **–** Protocol
	- **–** Source port (if applicable)
	- **–** Destination port (if applicable)
- **•** EoIP payload Ethernet header ACL
	- **–** Destination address
	- **–** Source address
	- **–** Ethernet type
	- **–** VLAN ID
- **•** EoIP payload IP header ACL
	- **–** Source address
	- **–** Destination address
	- **–** Protocol
	- **–** Source port (if applicable)
	- **–** Destination port (if applicable)
- **•** CAPWAP payload 802.11 header ACL
	- **–** Destination address
	- **–** Source address
	- **–** BSSID
	- **–** SNAP header type
- **•** CAPWAP payload IP header ACL
	- **–** Source address
	- **–** Destination address
	- **–** Protocol
	- **–** Source port (if applicable)
	- **–** Destination port (if applicable)

At each level, you can define multiple ACLs. The first ACL that matches the packet is the one that is selected.

To use the debug facility, follow these steps:

**Step 1** To enable the debug facility, enter this command:

**debug packet logging enable** {**rx** | **tx** | **all**} *packet\_count display\_size*

where

- **• rx** displays all received packets, **tx** displays all transmitted packets, and **all** displays both transmitted and received packets.
- *packet\_count* is the maximum number of packets to log. You can enter a value between 1 and 65535 packets, and the default value is 25 packets.
- **•** *display\_size* is the number of bytes to display when printing a packet. By default, the entire packet is displayed.

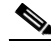

**Note** To disable the debug facility, enter this command: **debug packet logging disable.**

**Step 2** Use these commands to configure packet-logging ACLs:

**• debug packet logging acl driver** *rule\_index action npu\_encap port*

where

- **–** *rule\_index* is a value between 1 and 6 (inclusive).
- **–** *action* is permit, deny, or disable.
- **–** *npu\_encap* specifies the NPU encapsulation type, which determines how packets are filtered. The possible values include dhcp, dot11-mgmt, dot11-probe, dot1x, eoip-ping, iapp, ip, lwapp, multicast, orphan-from-sta, orphan-to-sta, rbcp, wired-guest, or any.
- **–** *port* is the physical port for packet transmission or reception.
- **• debug packet logging acl eth** *rule\_index action dst src type vlan*

where

- **–** *rule\_index* is a value between 1 and 6 (inclusive).
- **–** *action* is permit, deny, or disable.
- **–** *dst* is the destination MAC address.
- **–** *src* is the source MAC address.
- **–** *type* is the two-byte type code (such as 0x800 for IP, 0x806 for ARP). This parameter also accepts a few common string values such as "ip" (for 0x800) or "arp" (for 0x806).
- **–** *vlan* is the two-byte VLAN ID.

Г

**• debug packet logging acl ip** *rule\_index action src dst proto src\_port dst\_port*

where

- **–** *proto* is a numeric or any string recognized by getprotobyname(). The controller supports the following strings: ip, icmp, igmp, ggp, ipencap, st, tcp, egp, pup, udp, hmp, xns-idp, rdp, iso-tp4, xtp, ddp, idpr-cmtp, rspf, vmtp, ospf, ipip, and encap.
- **–** *src\_port* is the UDP/TCP two-byte source port (for example, telnet, 23) or "any." The controller accepts a numeric or any string recognized by getservbyname(). The controller supports the following strings: tcpmux, echo, discard, systat, daytime, netstat, qotd, msp, chargen, ftp-data, ftp, fsp, ssh, telnet, smtp, time, rlp, nameserver, whois, re-mail-ck, domain, mtp, bootps, bootpc, tftp, gopher, rje, finger, www, link, kerberos, supdup, hostnames, iso-tsap, csnet-ns, 3com-tsmux, rtelnet, pop-2, pop-3, sunrpc, auth, sftp, uucp-path, nntp, ntp, netbios-ns, netbios-dgm, netbios-ssn, imap2, snmp, snmp-trap, cmip-man, cmip-agent, xdmcp, nextstep, bgp, prospero, irc, smux, at-rtmp, at-nbp, at-echo, at-zis, qmtp, z3950, ipx, imap3, ulistserv, https, snpp, saft, npmp-local, npmp-gui, and hmmp-ind.
- **–** *dst\_port* is the UDP/TCP two-byte destination port (for example, telnet, 23) or "any." The controller accepts a numeric or any string recognized by getservbyname(). The controller supports the same strings as those for the *src\_port.*
- **• debug packet logging acl eoip-eth** *rule\_index action dst src type vlan*
- **• debug packet logging acl eoip-ip** *rule\_index action src dst proto src\_port dst\_port*
- **• debug packet logging acl lwapp-dot11** *rule\_index action dst src bssid snap\_type* where
	- **–** *bssid* is the Basic Service Set Identifier.
	- **–** *snap\_type is the Ethernet type.*
- **• debug packet logging acl lwapp-ip** *rule\_index action src dst proto src\_port dst\_port*

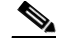

**Note** To remove all configured ACLs, enter this command: **debug packet logging acl clear-all.**

**Step 3** To configure the format of the debug output, enter this command:

#### **debug packet logging format** {**hex2pcap** | **text2pcap**}

The debug facility supports two output formats: hex2pcap and text2pcap. The standard format used by IOS supports the use of hex2pcap and can be decoded using an HTML front end. The text2pcap option is provided as an alternative so that a sequence of packets can be decoded from the same console log file. Figure D-12 shows an example of hex2pcap output, and Figure D-13 shows an example of text2pcap output.

#### *Figure D-12 Sample Hex2pcap Output*

tx len=118, encap=n/a, port=1 [0000]: 000C316E 7F80000B 854008c0 08004500 ..1n.....@.@..E. [0010]: 00680000 40004001 5FBE0164 6C0E0164 .h..@.@. >.dl..d  $[0020]$ : 60010800 08D9E500 00000000 00000000 l....Ye........  $[0030]$ : 00000000 00000000 00000000 00001c1D ............... [0040]: 1E1F2021 22232425 26272829 2A2B2C2D ...!"#\$%&'()\*+,-[0050]: 2E2F3031 32333435 36373839 3A3B3c3D ./0123456789:; <= [0060]: 3E3F4041 42434445 46474849 4A4B4C4D >?@ABCDEFGHIJKLM [0070]: 4E4F5051 5253 **NOPORS** rx len=118, encap=ip, port=1 [0000]: 000B8540 08c0000c 316E7F80 08004500 ...@.@..1n....E. [0010]: 00680000 4000FF01 A0BD0164 6C010164 .h..@....=.dl..d  $[0020]$ : 6COEOOOO 10D9E500 00000000 000000000 1....Ye........  $[0030]$ : 00000000 00000000 00000000 00001c1b ...............  $[0040]: 1E1F2021 22232425 26272829 2A2B2C2D ... 1" # $8 & ( ) * + , -$ F00501: 2E2F3031 32333435 36373839 3A3B3C3D ./0123456789:; <= [0060]: 3E3F4041 42434445 46474849 4A4B4C4D >?@ABCDEFGHIJKLM  $[0070]: 4E4F5051 5253$ NOPORS

#### *Figure D-13 Sample Text2pcap Output*

tx len=118, encap=n/a, port=1 0000 00 0C 31 6E 7F 80 00 0B 85 40 08 c0 08 00 45 00 ..1n.....@.@..E. 0010 00 68 00 00 40 00 40 01 5F BE 01 64 6C 0E 01 64 .h..@.@. >.dl..d 0020 6C 01 08 00 08 D9 E5 00 00 00 00 00 00 00 00 00 1....Ye........ . . . . . . . . . . . . . . . . . 0040 1E 1F 20 21 22 23 24 25 26 27 28 29 2A 2B 2C 2D  $\ldots$  ! "#\$8&" () \*+, -0050 2E 2F 30 31 32 33 34 35 36 37 38 39 3A 3B 3C 3D  $.70123456789:$ ; <= 0060 3E 3F 40 41 42 43 44 45 46 47 48 49 4A 4B 4C 4D >?@ABCDEFGHIJKLM 0070 4E 4F 50 51 52 53 **NOPORS** rx len=118, encap=ip, port=1 0000 00 0B 85 40 08 c0 00 0c 31 6E 7F 80 08 00 45 00 ...@.@..1n....E. 0010 00 68 00 00 40 00 FF 01 A0 BD 01 64 6C 01 01 64 .h..@....=.dl..d 0020 6C 0E 00 00 10 D9 E5 00 00 00 00 00 00 00 00 00  $1. \ldots Y$ e......... . . . . . . . . . . . . . . . . . 0040 1E 1F 20 21 22 23 24 25 26 27 28 29 2A 2B 2C 2D ...!"#\$%&'() \*+,-0050 2E 2F 30 31 32 33 34 35 36 37 38 39 3A 3B 3C 3D ./0123456789:; <= 0060 3E 3F 40 41 42 43 44 45 46 47 48 49 4A 4B 4C 4D > ? @ABCDEFGHIJKLM 0070 4E 4F 50 51 52 53 NOPQRS

**Step 4** To determine why packets might not be displayed, enter this command:

#### **debug packet error** {**enable** | **disable**}

- **Step 5** To display the status of packet debugging, enter this command:
	- show debug packet

[2]: disabled

Information similar to the following appears:

```
Status........................................... disabled
Number of packets to display........................... 25
Bytes/packet to display.......................... 0
Packet display format.................................. text2pcap
Driver ACL: 
       [1]: disabled
```
 $\mathbf{I}$ 

```
 [3]: disabled 
    [4]: disabled 
    [5]: disabled 
    [6]: disabled 
 Ethernet ACL: 
    [1]: disabled 
    [2]: disabled 
    [3]: disabled 
    [4]: disabled 
    [5]: disabled 
    [6]: disabled 
 IP ACL: 
    [1]: disabled 
    [2]: disabled 
    [3]: disabled 
    [4]: disabled 
    [5]: disabled 
    [6]: disabled 
 EoIP-Ethernet ACL: 
    [1]: disabled 
    [2]: disabled 
    [3]: disabled 
    [4]: disabled 
    [5]: disabled 
    [6]: disabled 
 EoIP-IP ACL:
    [1]: disabled
    [2]: disabled
    [3]: disabled
    [4]: disabled
    [5]: disabled
    [6]: disabled
 LWAPP-Dot11 ACL:
    [1]: disabled
    [2]: disabled
    [3]: disabled
    [4]: disabled
    [5]: disabled
    [6]: disabled
 LWAPP-IP ACL:
    [1]: disabled
    [2]: disabled
    [3]: disabled
    [4]: disabled
    [5]: disabled
    [6]: disabled
```
## **Configuring Wireless Sniffing**

The controller enables you to configure an access point as a network "sniffer," which captures and forwards all the packets on a particular channel to a remote machine that runs packet analyzer software. These packets contain information on time stamps, signal strength, packet sizes, and so on. Sniffers allow you to monitor and record network activity and to detect problems.

Supported third-party network analyzer software applications are as follows:

- **•** Wildpackets Omnipeek or Airopeek
- **•** AirMagnet Enterprise Analyzer